# **C621AORUS XTREME**

ユーザーズマニュアル

改版 1001 12MJ-C621AX-1001R

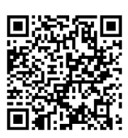

製品の詳細については、GIGABYTE の Webサイトにアクセスしてください。

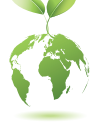

GIGABYTE は、地球市民としての責任を果たすため、紙の使用量を削減しま す。また、地球温暖化の影響を軽減するために、本製品の梱包材料はリサイ クルおよび再使用可能です。GIGABYTEは、環境を保護するためにお客様と協 力いたします。

### **著作権**

© 2023 GIGA-BYTE TECHNOLOGY CO., LTD.版権所有。 本マニュアルに記載された商標は、それぞれの所有者に対して法的に登録さ れたものです。

### **免責条項**

このマニュアルの情報は著作権法で保護されており、GIGABYTE に帰属します。 このマニュアルの仕様と内容は、GIGABYTEにより事前の通知なしに変更される ことがあります。本マニュアルのいかなる部分も、GIGABYTEの書面による事前の 承諾を受けることなしには、いかなる手段によっても複製、コピー、翻訳、送信ま たは出版することは禁じられています。

- 詳細な製品情報については、ユーザーズマニュアルをよくお読みください。
- 製品関連の情報は、以下の Web サイトを確認してください: https://www.gigabyte.com/jp

#### **マザーボードリビジョンの確認**

マザーボードのリビジョン番号は「REV:X.X. 」のように表示されます。例えば、 「REV:1.0」はマザーボードのリビジョンが 1.0 であることを意味します。マザ ーボード BIOS、ドライバを更新する前に、または技術情報をお探しの際は、マ ザーボードのリビジョンをチェックしてください。

例:

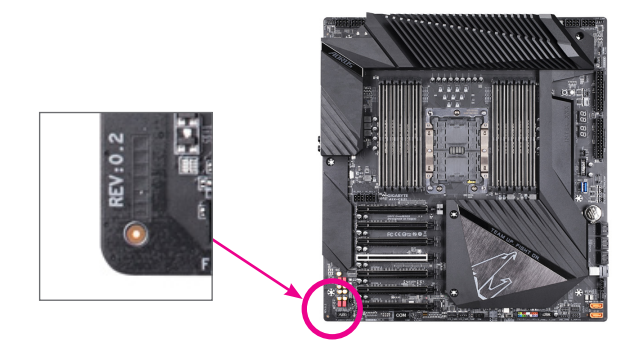

# 目次

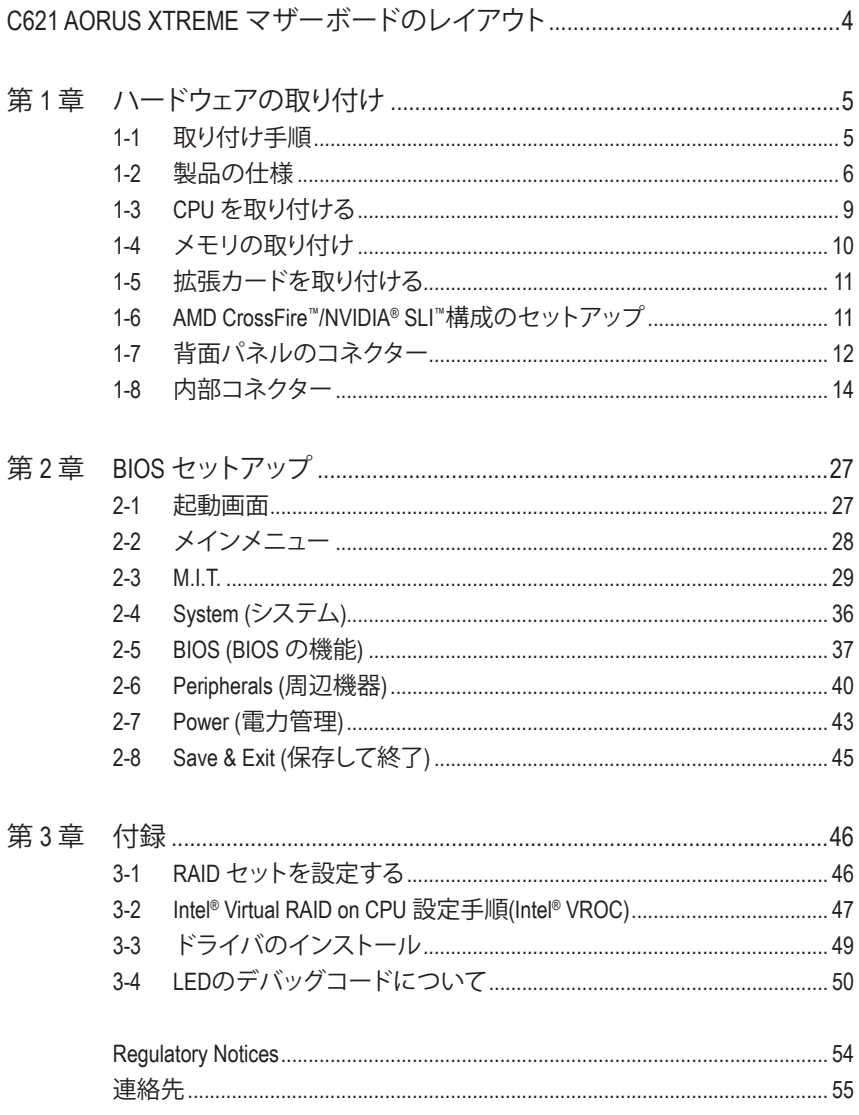

### **C621 AORUS XTREME マザーボードのレイアウト**

<span id="page-3-0"></span>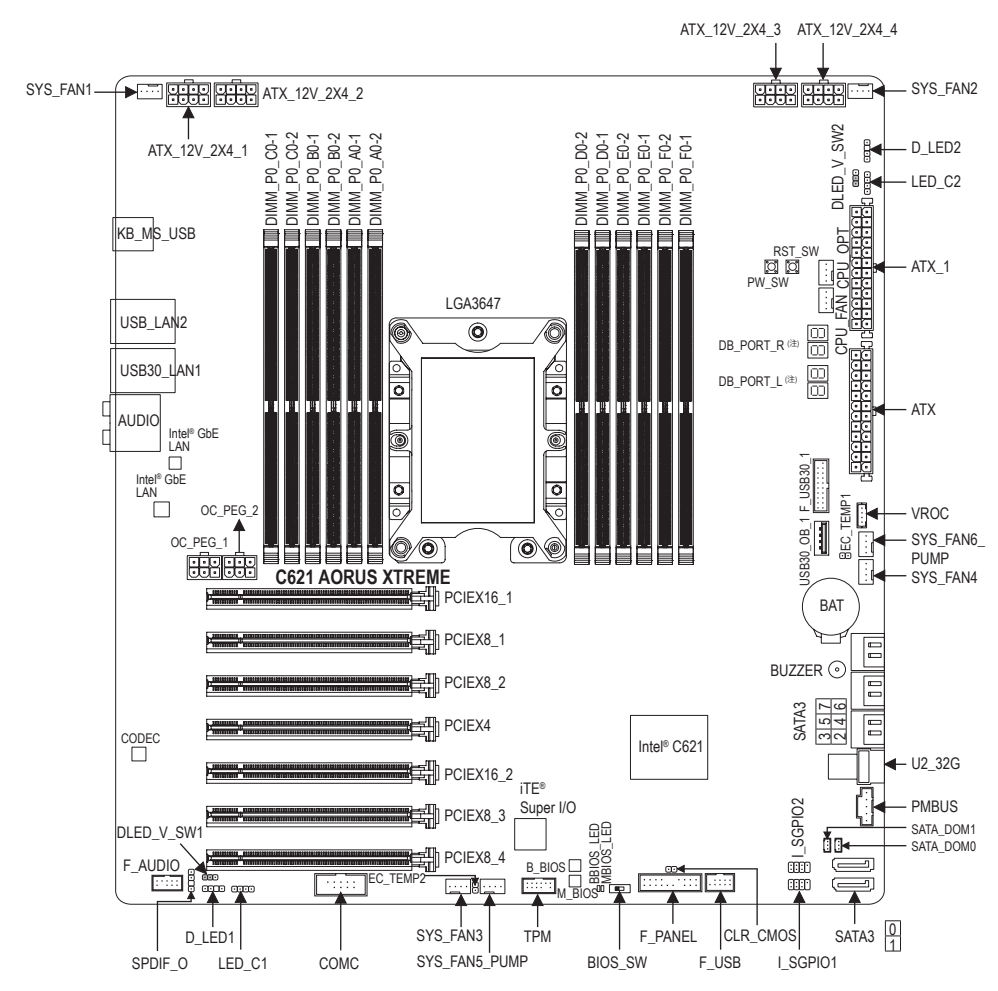

# <span id="page-4-0"></span>**第 1 章 ハードウェアの取り付け**

### **1-1 取り付け手順**

マザーボードには、静電気放電(ESD)の結果、損傷する可能性のある精巧な電子回路 やコンポーネントが数多く含まれています。取り付ける前に、ユーザーズマニュアル をよくお読みになり、以下の手順に従ってください。

- **•** 取り付け前に、PCケースがマザーボードに適していることを確認してください。
- **•** 取り付ける前に、マザーボードの S/N (シリアル番号) ステッカーまたはディーラ ーが提供する保証ステッカーを取り外したり、はがしたりしないでください。これ らのステッカーは保証の確認に必要です。
- **•** マザーボードまたはその他のハードウェアコンポーネントを取り付けたり取り 外したりする前に、常にコンセントからコードを抜いて電源を切ってください。
- **•** ハードウェアコンポーネントをマザーボードの内部コネクターに接続している とき、しっかりと安全に接続されていることを確認してください。
- **•** マザーボードを扱う際には、金属リード線やコネクターには触れないでくださ い。
- **•** マザーボード、CPUまたはメモリなどの電子コンポーネントを扱うとき、静電気 放電 (ESD)リストストラップを着用することをお勧めします。ESDリストストラッ プをお持ちでない場合、手を乾いた状態に保ち、まず金属に触れて静電気を取 り除いてください。
- **•** マザーボードを取り付ける前に、ハードウェアコンポーネントを静電防止パッド の上に置くか、静電遮断コンテナの中に入れてください。
- **•** マザーボードから電源装置のケーブルを接続するまたは抜く前に、電源装置が オフになっていることを確認してください。
- **•** パワーをオンにする前に、電源装置の電圧が地域の電源基準に従っていること を確認してください。
- **•** 製品を使用する前に、ハードウェアコンポーネントのすべてのケーブルと電源 コネクターが接続されていることを確認してください。
- **•** マザーボードの損傷を防ぐために、ネジがマザーボードの回路やそのコンポー ネントに触れないようにしてください。
- **•** マザーボードの上またはコンピュータのケース内部に、ネジや金属コンポーネ ントが残っていないことを確認してください。
- **•** コンピュータシステムは、平らでない面の上に置かないでください。
- **•** コンピュータシステムを高温または湿った環境に設置しないでください。
- **•** 取り付け中にコンピュータのパワーをオンにすると、システムコンポーネントが 損傷するだけでなく、ケガにつながる恐れがあります。
- **•** アダプタ、延長電源ケーブルまたはテーブルタップを使用する場合は、その取り 付けおよび接続手順を必ずお問い合わせください。

### <span id="page-5-0"></span>**1-2 製品の仕様**

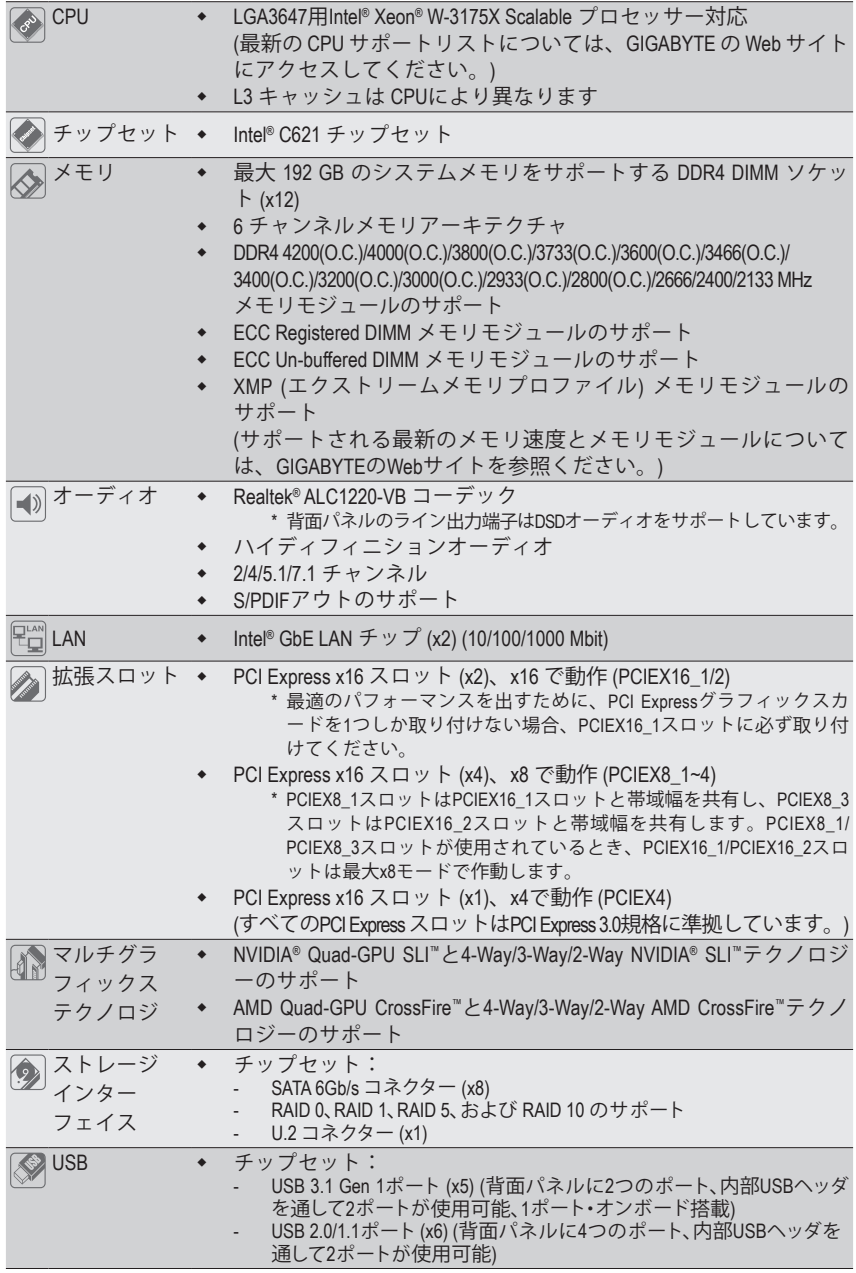

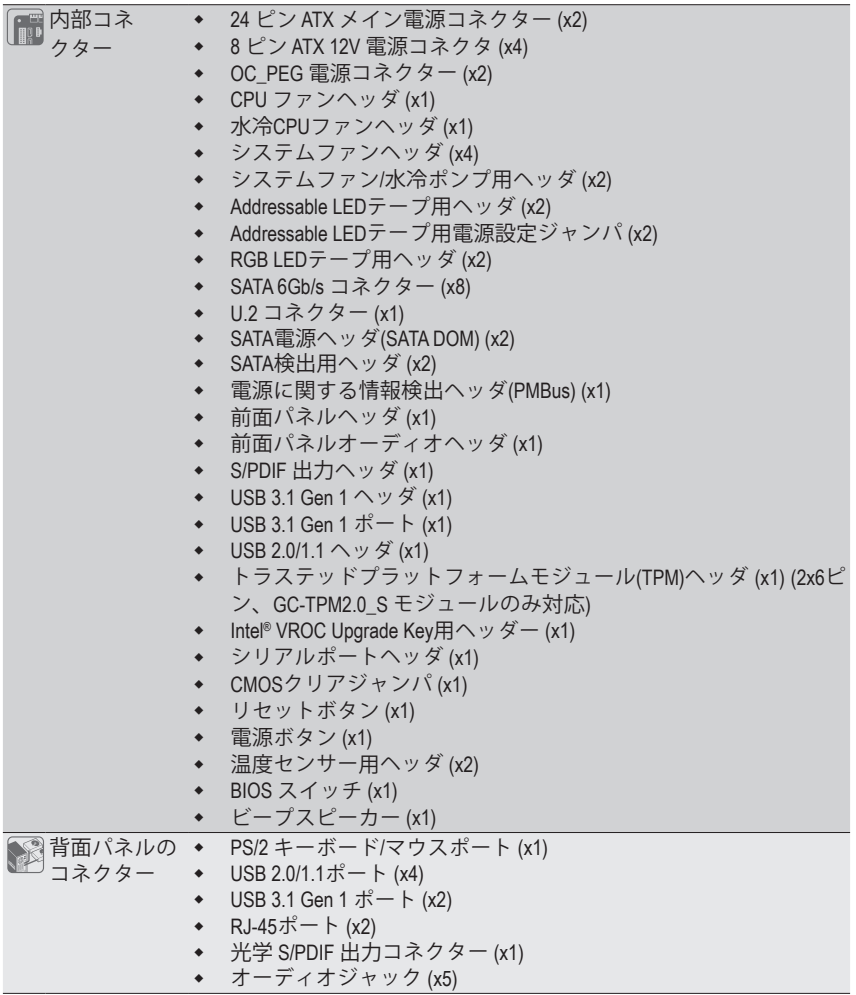

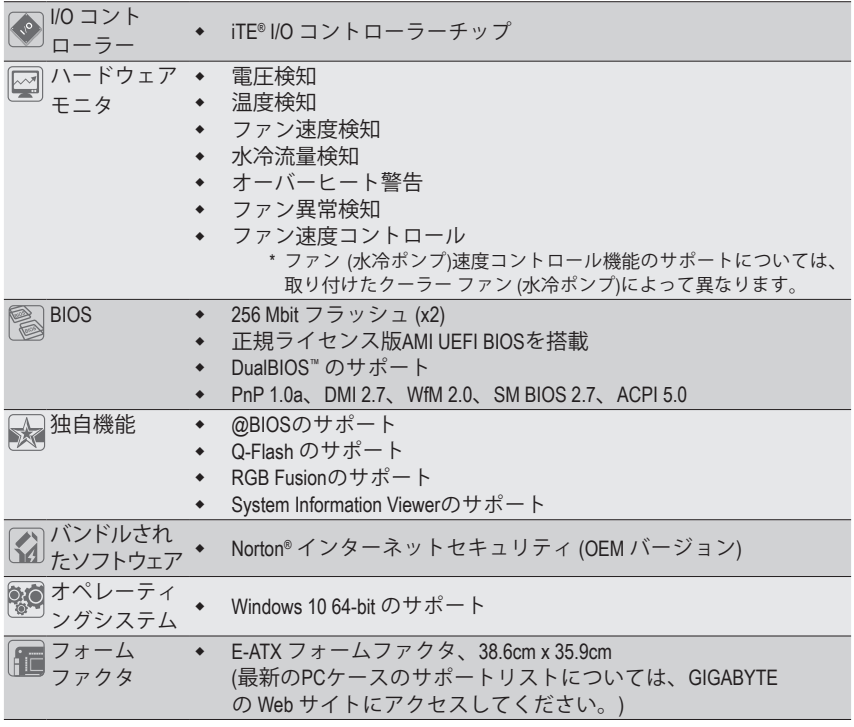

\* GIGABYTE は、予告なしに製品仕様と製品関連の情報を変更する場合があります。

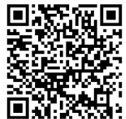

CPU、メモリモジュール、および SSDのサポートリストについては、GIGABYTE の Web サイトにアクセスしてください。

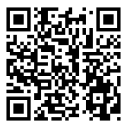

アプリの最新バージョンをダウンロードするには、GIGABYTE の Web サイトの**サポー ト\ユーティリティ**ページにアクセスしてください。

### <span id="page-8-0"></span>**1-3 CPU を取り付ける**

CPU を取り付ける前に次のガイドラインをお読みください:

- マザーボードが CPU をサポートしていることを確認してください。
- (最新の CPU サポートリストについては、GIGABYTE の Web サイトにアクセスしてください。)
- ハードウェアが損傷する原因となるため、CPU を取り付ける前に必ずコンピュータのパワ ーをオフにし、コンセントから電源コードを抜いてください。
- CPU のピン 1 を探します。CPU は間違った方向には差し込むことができません。
- CPU の表面に熱伝導グリスを均等に薄く塗ります。
- CPU クーラーを取り付けずに、コンピュータのパワーをオンにしないでください。CPU が 損傷する原因となります。
- CPU の仕様に従って、CPU のホスト周波数を設定してください。ハードウェアの仕様を超 えたシステムバスの周波数設定は周辺機器の標準要件を満たしていないため、お勧め できません。標準仕様を超えて周波数を設定したい場合は、CPU、グラフィックスカード、 メモリ、ハードドライブなどのハードウェア仕様に従ってください。

#### **CPU を取り付ける**

CPUキャリアクリップの位置合わせキーとCPUの切り込みの位置を確認します。

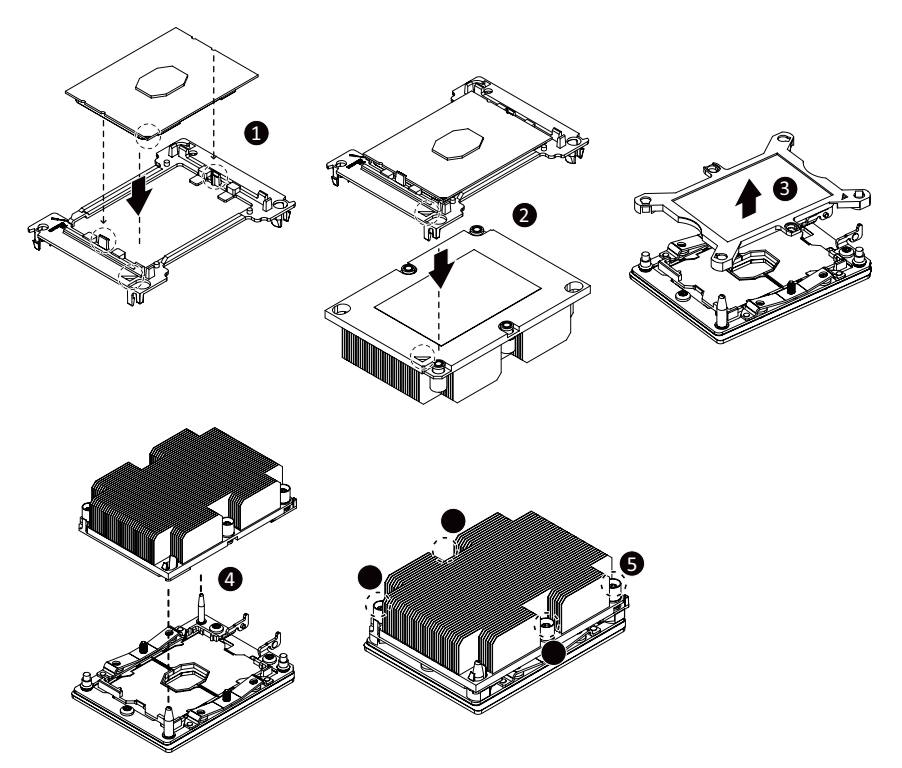

### <span id="page-9-0"></span>**1-4 メモリの取り付け**

メモリを取り付ける前に次のガイドラインをお読みください:

- マザーボードがメモリをサポートしていることを確認してください。同じ容量、ブランド、 さん、およびチップのメモリをご使用になることをお勧めします。
	- (サポートされる最新のメモリ速度とメモリモジュールについては、GIGABYTEのWebサイ トを参照ください。)
	- ハードウェアが損傷する原因となるため、メモリを取り付ける前に必ずコンピュータの電 源をオフにし、コンセントから電源コードを抜いてください。
	- メモリモジュールは取り付け位置を間違えないようにノッチが設けられています。メモ リモジュールは、一方向にしか挿入できません。メモリを挿入できない場合は、方向を変 えてください。

#### **6チャンネルのメモリ設定**

このマザーボードは12個のメモリソケットがあり、6チャンネル・テクノロジをサポートします。メモリ を取り付けた後、BIOS はメモリの仕様と容量を自動的に検出します。12個のメモリソケットは、6つの チャンネルに分割され、各チャネルには次のように2つのメモリソケットがあります:

- **▶ チャンネル A:DIMM\_P0\_A0-1, DIMM\_P0\_A0-2**
- **▶ チャンネル B:DIMM\_P0\_B0-1, DIMM\_P0\_B0-2**
- **▶ チャンネル C:DIMM\_P0\_C0-1, DIMM\_P0\_C0-2**
- **▶ チャンネル D:DIMM\_P0\_D0-2, DIMM\_P0\_D0-1**
- **→ チャンネル E:DIMM\_P0\_E0-2, DIMM\_P0\_E0-1**
- **▶ チャンネル F:DIMM\_P0\_F0-2, DIMM\_P0\_F0-1**

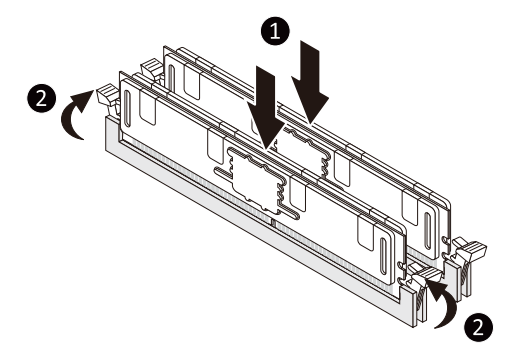

▶ インストールするメモリモジュールの数に対応したメモリの取り付けについては、以下の表を参 照してください。

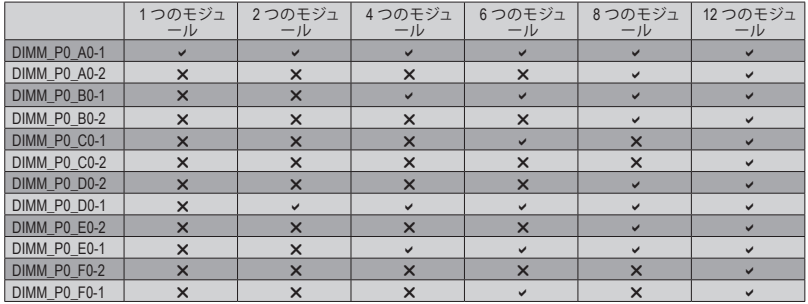

v:利用可能、x:利用不可

注:メモリを取り付けるとき、DIMM\_P0\_A0-、DIMM\_P0\_B0-1、DIMM\_P0\_C0-1、DIMM\_P0\_D0-1、DIMM\_P0\_E0-1 およびDIMM\_P0\_F0-1など各チャンネルの最初のソケットから始めていることを確認してください。

### <span id="page-10-0"></span>**1-5 拡張カードを取り付ける**

拡張カードを取り付ける前に次のガイドラインをお読みください:

- 拡張カードがマザーボードをサポートしていることを確認してください。拡張カードに付 属するマニュアルをよくお読みください。
	- ハードウェアが損傷する原因となるため、拡張カードを取り付ける前に必ずコンピュータ のパワーをオフにし、コンセントから雷源コードを抜いてください。

### **1-6 AMD CrossFire™/NVIDIA® SLI ™構成のセットアップ**

#### **A. システム要求**

- Windows 10 64-bit オペレーティングシステム
- CrossFire/SLI対応のマザーボード (PCI Express x16スロットを2つ以上および接続ドライバ付き)
- 同じブランドのCrossFire/SLI対応グラフィックスカードおよびチップと正しいドライバ (4-way/3-way CrossFire/SLI機能をサポートする最新のGPUについては、AMD/NVIDIA® Webサイトを参 照してください。)唯1)
- CrossFire(<sup>注</sup> 2) /SLIブリッジコネクター
- 十分な電力のある電源装置を推奨します (電源要件については、グラフィックスカードのマニュ アルを参照してください)

#### **B. グラフィックスカードを接続する**

ステップ 1:

「1-5 拡張カードを取り付ける」のステップに従って、PCI Express x16スロットにのCrossFire/SLIグラフィ ックスカードを取り付けます。(2-way構成をセットアップするには、PCIEX16\_1とPCIEX16\_2スロットにグ ラフィックスカードを取り付けることをお勧めします。

ステップ 2:

カードの上部にあるCrossFire/SLI金縁コネクターにCrossFire (<sup>注</sup> 2) /SLIブリッジコネクターを挿入します。 ステップ 3:

ディスプレイカードを PCIEX16 1スロットに差し込みます。

#### **C. グラフィックスカードドライバを構成する**

#### **C-1.CrossFire 機能を有効にする**

オペレーティングシステムにグラフィックスカードドライバを取り付けた後、**AMD RADEON SETTINGS** スクリーンに移動します。**Gaming\ Global Settings** 項目に移動し、**AMD CrossFire** が**On**になっているこ とを確認してください。

#### **C-2.SLI機能を有効にする**

オペレーティングシステムにグラフィックスカードドライバを取り付けた後、**NVIDIA Control Panel**パネ ルに移動します。**Configure SLI, Surround, PhysX** の設定画面を閲覧し、**Maximize 3D performance**が有効 になっていることを確認してください。

- (注 1) デュアル・コア・グラフィックスカードを使用する場合、2-way のみサポートしています。
- (注2) ブリッジコネクターはグラフィックスカードによって必要としない場合があります。<br>(注3) 2つ以上のグラフィックカードが取り付けられている場合、電源装置からOC PEG1/
	- 2つ以上のグラフィックカードが取り付けられている場合、電源装置からOC\_PEG1/OC\_PEG2コネク ターに電源ケーブルを接続してシステムの安定性を確保するようお勧めします。

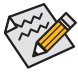

CrossFire/SLIテクノロジを有効にするための手順とドライバ画面は、グラフィックスカードによりわ ずかに異なります。CrossFire/SLI を有効にする方法について、詳細はグラフィックスカードに付属 のマニュアルを参照してください。

### <span id="page-11-0"></span>**1-7 背面パネルのコネクター**

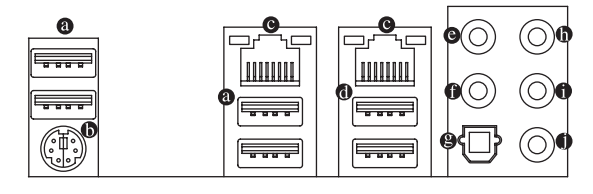

#### **USB 2.0/1.1 ポート**

USB ポートは USB 2.0/1.1 仕様をサポートします。このポートを USB デバイス用に使用します。

#### **PS/2キーボード/マウスポート**

このポートを使用して、PS/2マウスまたはキーボードを接続します。

**RJ-45 LAN ポート**

Gigabit イーサネット LAN ポートは、最大 1 Gbps のデータ転送速度のインターネット接続を提供 します。以下は、LAN ポート LED の状態を表します。

- 接続/ アクティビティ<br>速度 LED LED

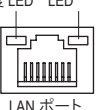

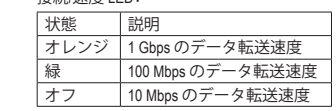

接続/速度 LED: アクティビティLED:

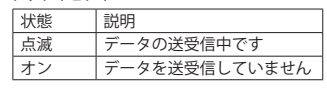

#### **USB 3.1 Gen 1 ポート**

USB 3.1 Gen 1 ポートは USB 3.1 Gen 1 仕様をサポートし、USB 2.0 仕様と互換性があります。このポ ートを USB デバイス用に使用します。

**センター/サブウーファースピーカーアウト**

センターまたはサブウーファースピーカーを接続するには、このオーディオ端子を使用します。

**リアスピーカーアウト**

リアスピーカーを接続するには、このオーディオ端子を使用します。

**光学 S/PDIF 出力コネクター**

このコネクターにより、デジタル光学オーディオをサポートする外部オーディオシステムでデジ タルオーディオアウトを利用できます。この機能を使用する前に、オーディオシステムに光学デ ジタルオーディオインコネクターが装備されていることを確認してください。

**ラインイン/サイドスピーカーアウト**

ラインインジャックです。光ドライブ、ウォークマンなどのデバイスのラインインの場合、このオ ーディオ端子を使用します。

**ラインアウト/フロントスピーカーアウト**

ラインアウト端子です。この音声出力ジャックは、音声増幅機能をサポートしています。より良い 音質をご使用いただく場合、このジャックにヘッドフォン/スピーカーに接続することを推奨しま す。(実際の効果は、使用されているデバイスによって異なる場合があります)。

**マイクイン/サイドスピーカーアウト**

マイクイン端子です。

オーディオジャック設定:

|           | ジャック                     | ヘッドフォン/<br>2チャンネル | 4チャンネル | 5.1 チャンネル   7.1 チャンネル |   |
|-----------|--------------------------|-------------------|--------|-----------------------|---|
| $\bullet$ | センター/サブウーファース<br>ピーカーアウト |                   |        | ں                     |   |
|           | ◎ リアスピーカーアウト             |                   | ✓      | v                     | v |
| $\bf{0}$  | ラインインサイドスピーカ<br>ーアウト     |                   |        |                       | ✓ |
| 6         | ラインアウトフロントスピー<br>カーアウト   | ◡                 | ✓      | ✓                     | v |
| $\bullet$ | マイクインサイドスピーカ<br>ーアウト     |                   |        |                       | ✓ |

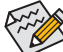

サラウンドサウンド用側面スピーカーを接続する場合は、オーディオ・ドライバーの設定よ り「ラインイン」または「マイクイン」端子を転用する必要があります。

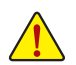

• 背面パネルコネクターに接続されたケーブルを取り外す際は、先に周辺機器からケーブ ルを取り外し、次にマザーボードからケーブルを取り外します。

• ケーブルを取り外す際は、コネクターから真っ直ぐに引き抜いてください。ケーブルコネ クター内部でショートする原因となるので、横に揺り動かさないでください。

<span id="page-13-0"></span>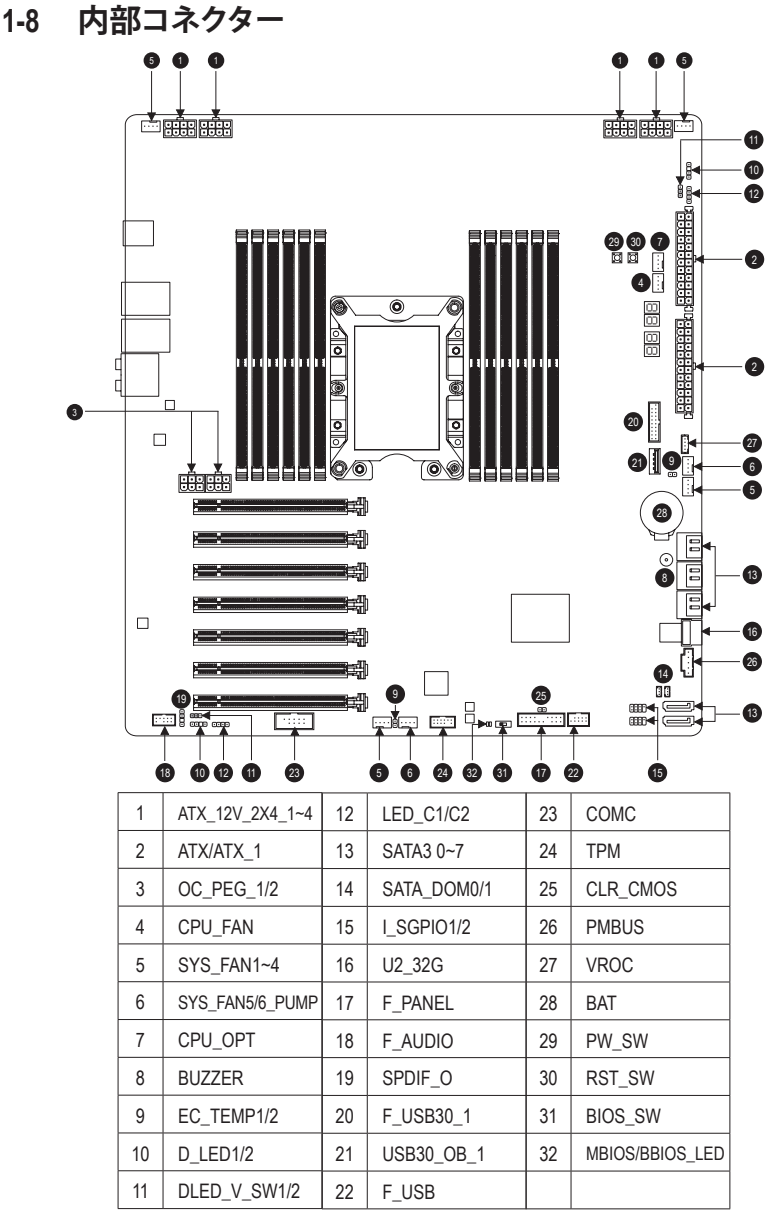

外部デバイスを接続する前に、以下のガイドラインをお読みください:

• まず、デバイスが接続するコネクターに準拠していることを確認します。

• デバイスを取り付ける前に、デバイスとコンピュータのパワーがオフになっていることを 確認します。デバイスが損傷しないように、コンセントから電源コードを抜きます。

• デバイスを装着した後、コンピュータのパワーをオンにする前に、デバイスのケーブルが マザーボードのコネクターにしっかり接続されていることを確認します。

**1/2) ATX\_12V\_2X4\_1~4/ATX/ATX\_1 (2x4 12V 電源コネクタ**ー**と2x12メイン電源コネクタ**ー**)** 電源コネクターを使用すると、電源装置はマザーボードのすべてのコンポーネントに安定した 電力を供給することができます。電源コネクターを接続する前に、まず電源装置のパワーがオ フになっていること、すべてのデバイスが正しく取り付けられていることを確認してください。電 源コネクターは、正しい向きでしか取り付けができないように設計されております。電源装置の ケーブルを正しい方向で電源コネクターに接続します。

12V 電源コネクターは、主に CPU に電力を供給します。12V 電源コネクターが接続されていない 場合、コンピュータは起動しません。

拡張要件を満たすために、高い消費電力に耐えられる電源装置をご使用になることをお 勧めします。必要な電力を供給できない電源装置をご使用になると、システムが不安定 になったり起動できない場合があります。

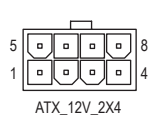

ATX\_12V\_2X4\_1~4:

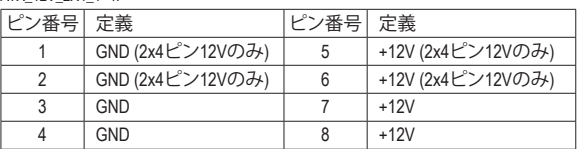

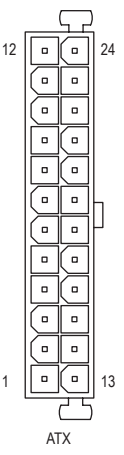

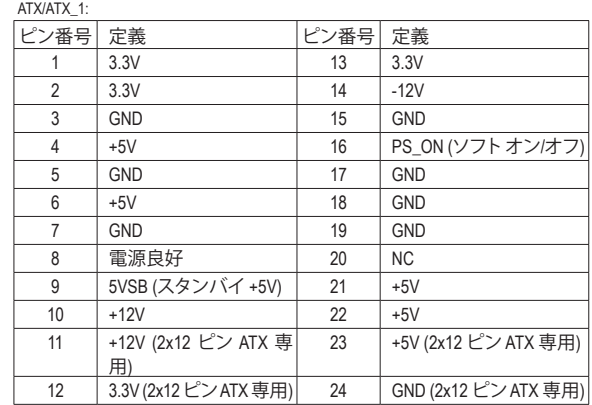

#### **電源装置と電源コネクタを接続するためのガイドライン:**

このマザーボードは2つの電源装置から電力を供給できます。実際の電力要件はハードウェア構成 によって異なります。次の表に、1つまたは2つの電源装置を使用する場合の、電源ケーブルの接続 方法を示します。

#### • **電源が1つの場合:**

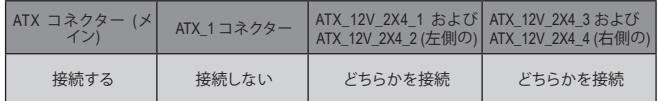

#### • **電源が2つの場合:**

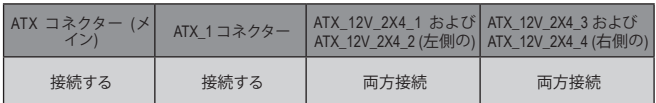

### **3) OC\_PEG\_1/OC\_PEG\_2 (PCIe電源コネクター)** \_ S

電源コネクターは、オンボードPCI Express x16スロットに補助電源を提供します。2つ以上のグラフ ィックカードが取り付けられている場合、電源装置からOC\_PEG\_1/OC\_PEG\_2コネクターに電源ケ S\_ \_ ーブルを接続してシステムの安定性を確保するようお勧めします。 B

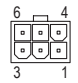

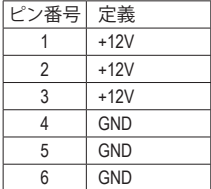

#### **4/5) CPU\_FAN/SYS\_FAN1/2/3/4 (ファンヘッダ)**

クターワイヤはアース線です)。速度コントロール機能を有効にするには、ファン速度コントロール **こ こ\_-^…。こ。こ\_-^…。。ニュ゚(ノノン・・> ン,)**<br>このマザーボードのファンヘッダはすべて4ピンです。ほとんどのファンヘッダは、誤挿入防止設 計が施されています。ファンケーブルを接続するとき、正しい方向に接続してください (黒いコネ 設計のファンを使用する必要があります。最適の放熱を実現するために、PCケース内部にシステ ムファンを取り付けることをお勧めします。

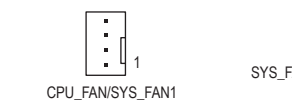

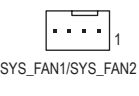

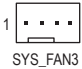

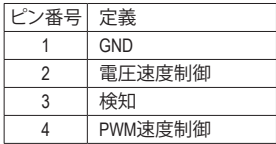

#### **6) SYS\_FAN5/6\_PUMP (システムファン/水冷ポンプ用ヘッダ)**

TAP FINC SAS エフパンを取り付いることをお勧めしよう。ホルルソン用ファン マクシンの展開<br>については、第2章を参照してください。「BIOSセットアップ」、「M.I.T.」にて情報が確認できます。 ファン/水冷ポンプヘッダは 4ピンで、簡単に接続できるように設計されています。ほとんどのファン ヘッダは、誤挿入防止設計が施されています。ファンケーブルを接続するとき、正しい方向に接続し てください (黒いコネクターワイヤはアース線です)。速度コントロール機能を有効にするには、ファ ン速度コントロール設計のファンを使用する必要があります。最適の放熱を実現するために、PCケ ース内部にシステムファンを取り付けることをお勧めします。水冷ポンプ用ファンヘッダの速度制御

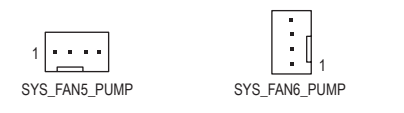

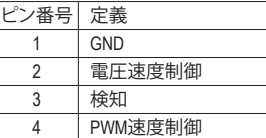

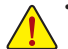

- CPUとシステムを過熱から保護するために、ファンケーブルをファンヘッダに接続して いることを確認してください。冷却不足はCPUが損傷したり、システムがハングアップ する原因となります。
- これらのファンヘッダは設定ジャンパブロックではありません。ヘッダにジャンパキャ ップをかぶせないでください。

### **7) CPU\_OPT (水冷式 CPU ファンヘッダ)**

ファンヘッダは 4 ピンで、簡単に接続できるように設計されています。ほとんどのファンヘッダは、 誤挿入防止設計が施されています。ファンケーブルを接続するとき、正しい方向に接続してくださ い (黒いコネクターワイヤはアース線です)。速度コントロール機能を有効にするには、ファン速度 コントロール設計のファンを使用する必要があります。

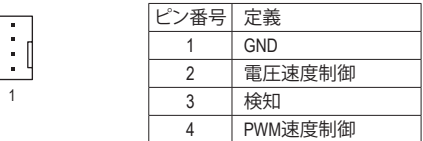

- CPUとシステムを過熱から保護するために、ファンケーブルをファンヘッダに接続して いることを確認してください。冷却不足はCPUが損傷したり、システムがハングアップ する原因となります。
	- これらのファンヘッダは設定ジャンパブロックではありません。ヘッダにジャンパキャ ップをかぶせないでください。

#### **8) BUZZER**

システムは、ビープコードを鳴らすことでシステムの起動ステータスを報告します。システム起動 時に問題が検出されない場合、短いビープ音が 1 度鳴ります。

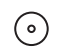

**9) EC\_TEMP1/EC\_TEMP2 (温度センサー用ヘッダ)** 温度センサー用のヘッダにサーミスタケーブルを接続します。

 $\Box$ 1  $\mathcal{P}_1$ EC\_TEMP1 EC\_TEMP2

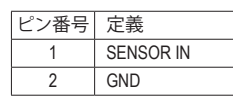

#### **10) D\_LED1/D\_LED2 (Addressable LEDテープ用ヘッダ)**

B LEDテープの電圧要件を確認し、それに応じてDLED\_V\_SW1ジャンパおよび、DLED\_V\_SW2ジャン ヘッダピンを使用して、最大定格電力5A(12Vまたは5V)およびLED最大1000個の標準5050デ addressable LEDテープを接続できます。12Vと5Vのaddressable LEDテープがあります。Addressable パをそれぞれ設定してください。

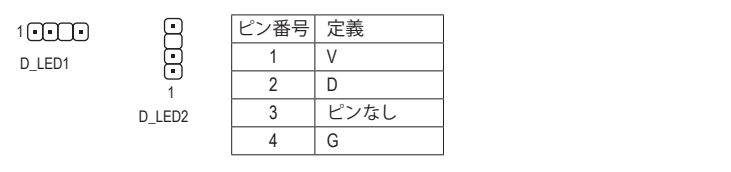

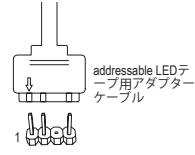

 に接続します。LEDテープ側の電源ピン(プラグの三角印) ティヴプる エーのけん 付属のaddressable LEDテープ用アダプターケーブルの一端 をこのヘッダに接続し、もう一端をaddressable LEDテープ をaddressable LEDテープヘッダのピン1に接続する必要が あります。誤って接続すると、LEDテープが損傷する可能性 があります。

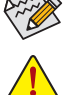

LEDテープの点灯/消灯方法については、GIGABYTEウェブサイトの「独自機能」ウェブペー \_ ジをご参照ください。 Eジ デ寉

デバイスを取り付ける前に、デバイスとコンピュータのパワーがオフになっていることを 確認します。デバイスが損傷しないように、コンセントから電源コードを抜きます。

#### **11) DLED\_V\_SW1/DLED\_V\_SW2 (Addressable LEDテープ用電源設定ジャンパ)** F\_USB3 F これらのジャンパを使用して、D\_LED1ヘッダおよびD\_LED2ヘッダの電源電圧を選択することが できます。接続前にaddressable LEDテープの電圧要件を確認し、このジャンパで正しい電圧を設 できます。接続前にaddressable LEDテープの電圧要件を確認し、このジャンパ<br>定してください。誤って接続すると、LEDテープが損傷する可能性があります。

 $1$  nm 1 1  $1$   $\cap$   $\cap$ 1-2:5V (既定値) 1-2:5V (既定値) 2-3:12V 2-3:12V DLED\_V\_SW1 DLED\_V\_SW2

#### **12) LED\_C1/LED\_C2 (RGB LEDテープヘッダ)**

このヘッダは、標準的なRGB LEDテープ (12V/ G/ R/ B)を使用することができます。また、最大2メー トルの長さのケーブルと最大電力2A (12V)までサポートしています。

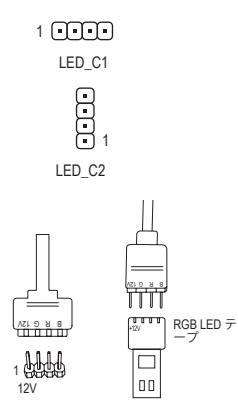

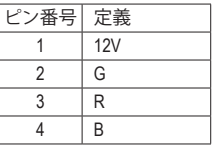

ヘッダに接続したRGB LEDテープ延長ケーブルと反対側の RGB LEDテープケーブルに接続します。延長ケーブルの (プ ラグの三角印)の黒線は、このヘッダのピン1 (12V)に接続す る必要があります。延長ケーブルのもう一方の端(矢印マー ク)の12Vピンは、LEDテープの12Vと接続しなければなりませ ん。誤って接続した場合は、LEDテープの損傷につながる可 能性があります。LEDテープの接続方向にご注意ください。

デバイスを取り付ける前に、デバイスとコンピュータのパワーがオフになっていることを確 認します。デバイスが損傷しないように、コンセントから電源コードを抜きます。

#### **13) SATA3 0/1/2/3/4/5/6/7 (SATA 6Gb/sコネクター)**

SATA コネクターはSATA 6Gb/s に準拠し、SATA 3Gb/s および SATA 1.5Gb/s との互換性を有していま す。それぞれの SATA コネクターは、単一の SATA デバイスをサポートします。Intel ® チップセット は、RAID 0、RAID 1、RAID 5、および RAID 10 をサポートします。RAIDアレイの構成の説明について は、第3章「RAID セットを設定する」を参照してください。

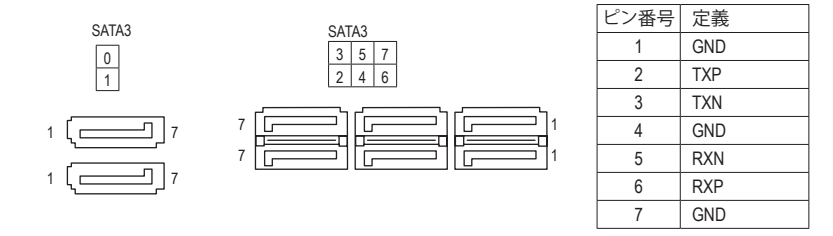

SATAポート ホットプラグを有効にするには、第2章を参照してください、「BIOSセットアッ プ」、「チップセット/PCH SATA設定」を参照してください。

### \_

 $\vdots$ 

**14) SATA\_DOM0/1 (SATA電源用ヘッダ)** このヘッダは、SATAデバイスに電力を供給することができます。

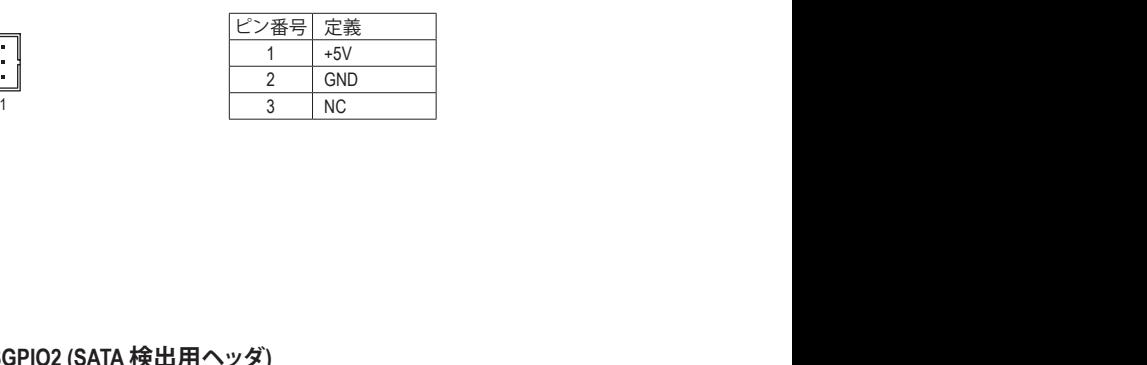

**15) I\_SGPIO1/I\_SGPIO2 (SATA 検出用ヘッダ)** このヘッダは、SATAデバイスの接続状態を検出することができます。

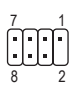

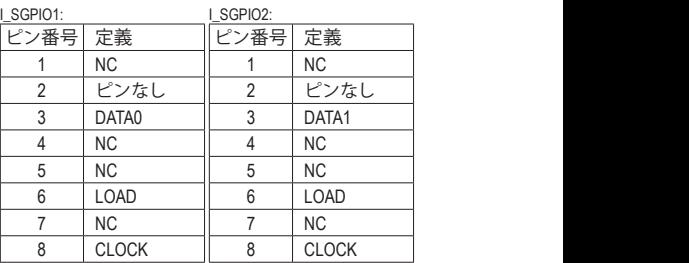

**16) U2\_32G (U.2 コネクター)**

**U.2 \_J.2 U.2 コーン・プリ**<br>U.2 コネクターは、単一の U.2 デバイスをサポートしています。

$$
\boxed{\square}
$$

### **17) F\_PANEL (前面パネルヘッダ)**

下記のピン配列に従い、パワースイッチ、リセットスイッチ、スピーカー、PCケース開閉感知ヘッ ダ、ケースのインジケーター (パワーLEDやHDD LEDなど)を接続します。接続する際には、+とーの ピンに注意してください。

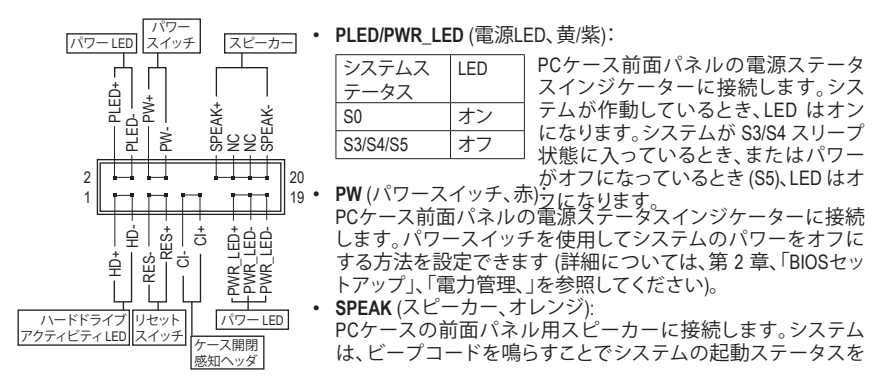

報告します。システム起動時に問題が検出されない場合、短いビープ音が 1 度鳴ります。

- **HD** (ハードドライブアクティビティLED、青): PCケース前面パネルのハードドライブアクティビティLED に接続します。ハードドライブがデ ータの読み書きを行っているとき、LED はオンになります。
- **RES** (リセットスイッチ、緑): PCケース前面パネルのリセットスイッチに接続します。コンピュータがフリーズし通常の再起 動を実行できない場合、リセットスイッチを押してコンピュータを再起動します。
- **CI** (PCケース開閉感知ヘッダ、グレー): PCケースカバーが取り外されている場合、PCケースの検出可能なPCケース開閉感知スイッ チ/センサーに接続します。この機能は、PCケース開閉感知スイッチ/センサーを搭載したPC ケースを必要とします。
- **NC** (オレンジ):接続なし。

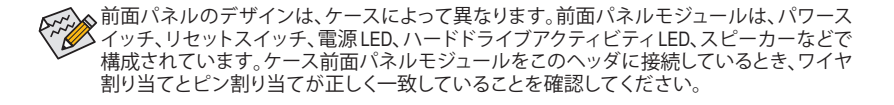

#### **18) F\_AUDIO (前面パネルオーディオヘッダ)**

フロントパネルオーディオヘッダは、High Definition audio (HD)をサポートします。PCケース前面パネ S B\_ ルのオーディオモジュールをこのヘッダに接続することができます。モジュールコネクターのワイ B ん。。<br>セ割り当てが、マザーボードヘッダのピン割り当てに一致していることを確認してください。モジ ア刮ソヨ(か、ヽッーホートヘッメのヒノ刮ソヨ(に一致していることを帷読してください。モン<br>ュールコネクターとマザーボードヘッダ間の接続が間違っていると、デバイスは作動せず損傷す ることがあります。

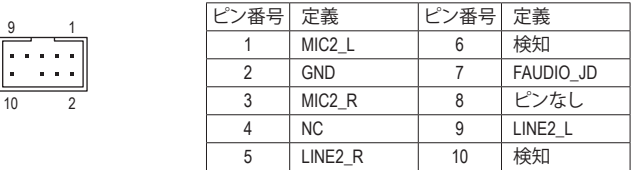

PCケースの中には、前面パネルのオーディオモジュールを組み込んで、単一コネクターの代 ✔ろ わりに各ワイヤのコネクターを分離しているものもあります。ワイヤ割り当てが異なってい る前面パネルのオーディオモジュールの接続方法の詳細については、PCケースメーカーに B S S お問い合わせください。

#### **19) SPDIF\_O (S/PDIF出力用ヘッダ)**

United States

Ē

こ。 マンペンシンルShah 出力とファーロスフランルオーディスロンかに、<br>トグラフィックスカードやサウンドカードのような特定の拡張カードにS/PDIFデジタルオーディ -<br>このヘッダはデジタルS/PDIF出力をサポートし、デジタルオーディオ出力用に、マザーボードか オケーブル (拡張カードに付属)を接続します。例えば、グラフィックスカードの中には、HDMIディ スプレイをグラフィックスカードに接続しながら同時にHDMIディスプレイからデジタルオーディ オを出力したい場合、デジタルオーディオ出力用に、マザーボードからグラフィックスカードまで \_ 0 F S/PDIFデジタルオーディオケーブルを使用するように要求するものもあります。S/PDIFデジタルオ ーディオケーブルの接続の詳細については、拡張カードのマニュアルをよくお読みください。

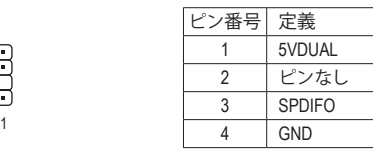

#### **20) F\_USB30\_1 (USB 3.1 Gen 1 ヘッダ)**

**F\_USB3U\_1 (USB 3.1 Gen 1 へツタ)**<br>ヘッダはUSB 3.1 Gen 1およびUSB 2.0仕様に準拠し、2つのUSBポートが装備されています。USB 3.1 Gen 1対応 2ポートを装備するオプションの3.5"フロントパネルのご購入については、販売店にお 問い合わせください。

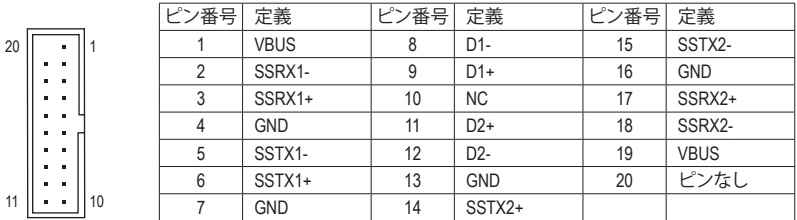

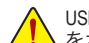

usBブラケットを取り付ける前に、USBブラケットが損傷しないように、コンピュータの電源 をオフにしてからコンセントから電源コードを抜いてください。

### S **21) USB30\_OB\_1 (USB 3.1 Gen 1 ポート)**

極令でオーバークロックを行う場合、背面パネルのUSB接続が困難になります。基板上に1つのUSB 3.0/2.0ポートを設けることによりデータの保存、BIOSの更新などが容易に行うことができます。

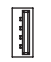

#### **22) F\_USB (USB 2.0/1.1 ヘッダ)**

 S F ヘッダは USB 2.0/1.1 仕様に準拠しています。各 USB ヘッダは、オプションの USB ブラケットを介 して 2 つの USB ポートを提供できます。オプションの USB ブラケットを購入する場合は、販売店 にお問い合わせください。

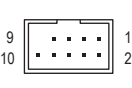

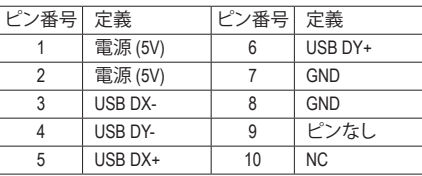

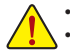

• IEEE 1394ブラケット(2x5 ピン) ケーブルを USB 2.0/1.1 ヘッダに差し込まないでください。 • USBブラケットを取り付ける前に、USBブラケットが損傷しないように、コンピュータの電

#### **23) COMC (シリアルポートヘッダ)**

COM ヘッダは、オプションの COM ポートケーブルを介して 1 つのシリアルポートを提供します。 オプションのCOM ポートケーブルを購入する場合、販売店にお問い合せください。

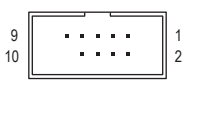

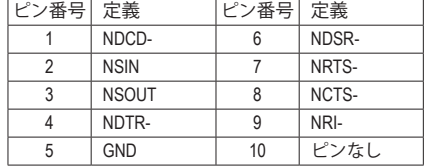

#### **24) TPM (TPMモジュール用ヘッダ)**

TPM (TPMモジュール) をこのヘッダに接続できます。

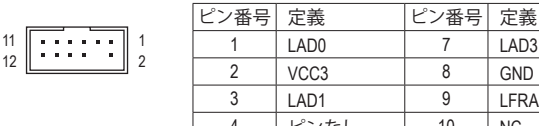

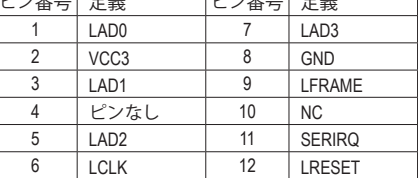

#### **25) CLR\_CMOS (CMOSクリアジャンパー)**

 このジャンパを使用して BIOS 設定をクリアするとともに、CMOS 値を出荷時設定にリセットしま す。CMOS値を初期化するには、ドライバーのような金属製品を使用して2つのピンに数秒間触れ ます。

- $\Box$ オープン:Normal
- $\Box$ ショート:CMOSのクリア

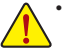

 $B_{\rm 2D}$  Fig.  $\sim$ 

• CMOS値を初期化する前に、常にコンピュータのパワーをオフにし、コンセントから電 源コードを抜いてください。

• システムが再起動した後、BIOS設定を工場出荷時に設定するか、手動で設定してくださ<br>-い (Load Optimized Defaults 選択) BIOS 設定を手動で設定します (BIOS 設定については、 第 2 章「BIOS セットアップ」を参照してください)。

### **26) PMBUS (電力に関する情報検出ヘッダ)**

このヘッダは電力情報を検出し、システムソフトウェアで表示することができます。

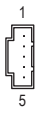

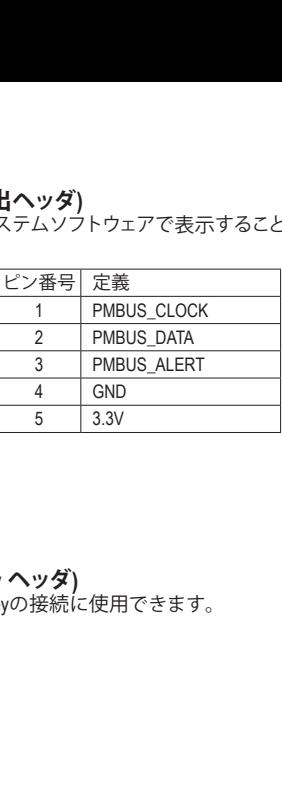

# $\overline{a}$ **27) VROC (Intel ® VROC Upgrade Key ヘッダ)**  $R_{\odot}$

このヘッダは、Intel ® VROC Upgrade Keyの接続に使用できます。

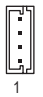

#### **28) BAT (バッテリー)**

バッテリーは、コンピュータがオフになっているときCMOSの値(BIOS設定、日付、および時刻情報 など) を維持するために、電力を提供します。バッテリーの電圧が低レベルまで下がったら、バッ テリーを交換してください。CMOS 値が正確に表示されなかったり、失われる可能性があります。 \_

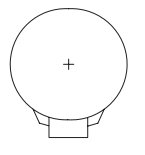

 $\overline{\phantom{0}}$ 

- バッテリーを取り外すと、CMOS 値を消去できます: \_ \_ n<br>S
- ハッテリーを取り外すと、CMOS 値を消去できます:<br>1. コンピュータのパワーをオフにし、電源コードを抜きます。
- 2. バッテリーホルダからバッテリーをそっと取り外し、1 分待ちます。(または、ド ライバーのような金属物体を使用してバッテリーホルダの+とーの端子に触 <sub>フーバ</sub>、。。。<br>れ、5 秒間ショートさせます。)
- 3. バッテリーを交換します。
- 4. 電源コードを差し込み、コンピュータを再起動します。
- バッテリーを交換する前に、常にコンピュータのバワーをオフにしてから電源コード<br>- を抜いてください。 を抜いてください。
- バッテリーを同等のバッテリーと交換します。誤ったバッテリーモデルに交換した場合、 ご使用の機器が破損する場合がありますのでご注意ください。
- バッテリーを交換できない場合、またはバッテリーのモデルがはっきり分からない場 合、購入店または販売店にお問い合わせください。
- バッテリーを取り付けるとき、バッテリーのプラス側 (+) とマイナス側 (-) の方向に注意 バッテリーを取り付けるとき、バッテリーのフラス側 (+)<br>してください (プラス側を上に向ける必要があります)。

F

• 使用済みのバッテリーは、地域の環境規制に従って処理してください。

### **29/30) PW\_SW/RST\_SW (電源ボタン/リセットボタン)** 1 1 \_S

電源ボタンとリセットボタンでは、ハードウェアコンポーネントを変更したりハードウェアテスト を実行するとき、ケースを開いた環境下でコンピュータのオン/オフまたはリセットを素早く行う ことができます。

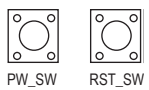

#### **31) BIOS\_SW (BIOS スイッチ)**

#### **32) MBIOS\_LED/BBIOS\_LED (BIOS LEDインジケーター)** BIOSスイッチ(BIOS\_SW)により、異なるBIOSを容易に選択して起動させ、オーバークロックを行 い、オーバークロックの間BIOS障害を低減することができます。LEDインジケーター (MBIOS\_LED/ BBIOS\_LED) は、アクティブなBIOSを示します。

1 ■ 2 1:メインBIOS (メインBIOSから起動)

1 L■■ 2 2:バックアップBIOS (バックアップBIOSから起動)

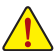

CMOS値を初期化する前に、常にコンピュータのパワーをオフにし、コンセントから電源コー \_ ドを抜いてください。

# <span id="page-26-0"></span>**第 2 章 BIOS セットアップ**

BIOS (Basic Input and Output System) は、マザーボード上の CMOS にあるシステムのハードウエアのパ ラメータを記録します。主な機能には、システム起動、システムパラメータの保存、およびオペレーテ ィングシステムの読み込みなどを行うパワー オンセルフ テスト (POST) の実行などがあります。BIOS には、ユーザーが基本システム構成設定の変更または特定のシステム機能の有効化を可能にする BIOS セットアッププログラムが含まれています。

電源をオフにすると、CMOS の設定値を維持するためマザーボードのバッテリーが CMOS に必要な 電力を供給します。

BIOS セットアッププログラムにアクセスするには、電源オン時の POST中に <Delete> キーを押します。 BIOS をアップグレードするには、GIGABYTE Q-Flash または @BIOS ユーティリティのいずれかを使用 します。

- Q-Flash により、ユーザーはオペレーティング システムに入ることなくBIOS のアップグレードまた はバックアップを素早く簡単に行えます。
- @BIOS は、インターネットから BIOS の最新バージョンを検索しダウンロードするとともに BIOS を更新する Windows ベースのユーティリティです。

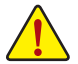

• BIOSの更新は潜在的に危険を伴うため、BIOS の現在のバージョンを使用しているときに問題 が発生していない場合、BIOS を更新しないことをお勧めします。BIOS の更新は注意して行って ください。BIOS の不適切な更新は、システムの誤動作の原因となります。

• システムの不安定またはその他の予期しない結果を防ぐために、初期設定を変更しないことを お勧めします (必要な場合を除く)。誤ったBIOS設定しますと、システムは起動できません。そのよ うなことが発生した場合は、CMOS値を既定値にリセットしてみてください。(CMOS値を消去する 方法については、この章の「Load Optimized Defaults」セクションまたは第 1 章にあるバッテリーま たは CMOS ジャンパの消去の概要を参照してください。)

### **2-1 起動画面**

コンピュータが起動するとき、次の起動ロゴ画面が表示されます。 (サンプル BIOS バージョン:T10)

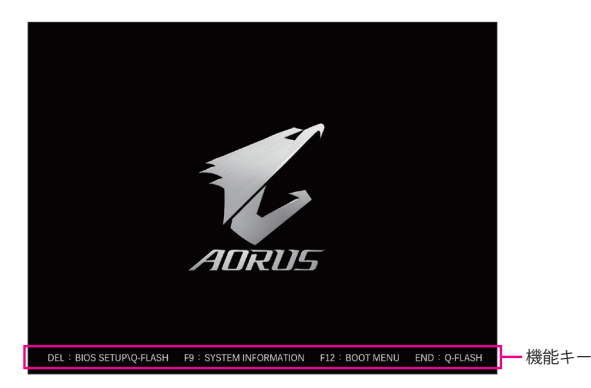

<F2>キーを使用することにより、3つの異なるBIOSのモードを切り替えることができます。

Classic Setup モードは、詳細なBIOS設定をすることができます。キーボードの矢印キーを押すことによ り設定項目を切り替えることができ、<Enter>を押すことでサブメニューに入ります。また、マウスを使用 して項目に選択することもできます。Easy モードは、迅速に現在のシステム情報を表示したり、最適な パフォーマンスを引き出すために調整を行うことができます。Easy Modeでは、マウスを使用して設定 や設定画面項目間の移動を行うことができます。

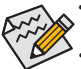

• システムが安定しないときは、**Load Optimized Defaults** を選択してシステムをその既定値に設 定します。

• 本章で説明された BIOS セットアップメニューは参考用です、項目は、BIOS のバージョンにより 異なります。

## <span id="page-27-0"></span>**2-2 メインメニュー**

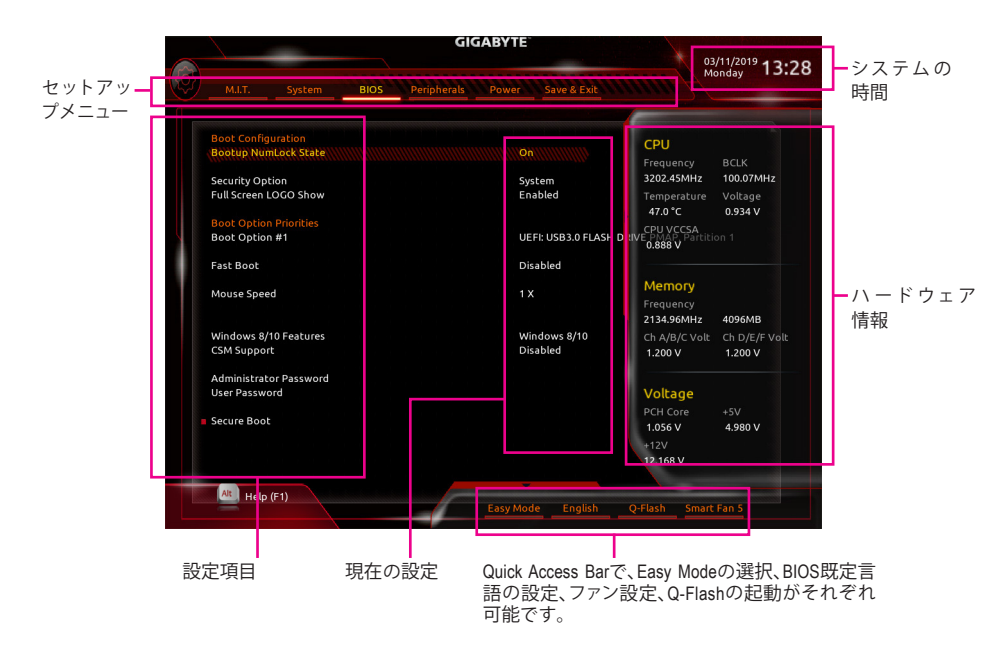

#### **Classic Setupのファンクションキー**

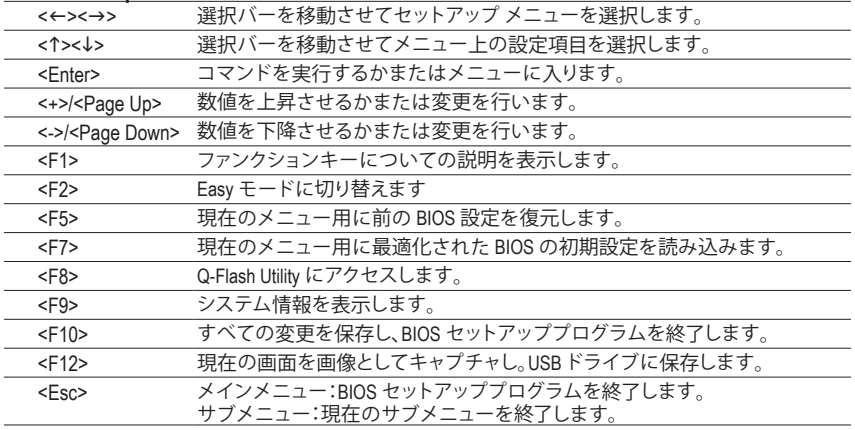

### <span id="page-28-0"></span>**2-3 M.I.T.**

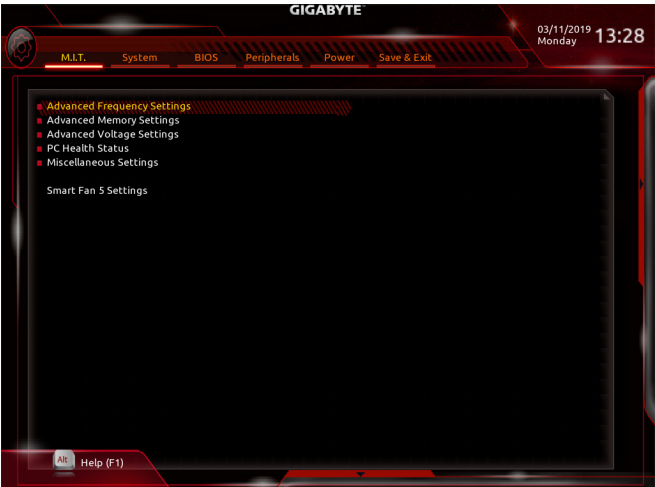

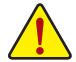

オーバークロック設定による安定動作については、システム全体の設定によって異なります。オー バークロック設定を間違って設定して動作させると CPU、チップセット、またはメモリが損傷し、こ れらのコンポーネントの耐久年数が短くなる原因となります。このページは上級ユーザー向けで あり、システムの不安定や予期せぬ結果を招く場合があるため、既定値設定を変更しないことを お勧めします。(誤ったBIOS設定をしますと、システムは起動できません。そのような場合は、CMOS 値を消去して既定値にリセットしてみてください。)

#### ` **Advanced Frequency Settings (周波数の詳細設定)**

#### & **CPU BCLK Frequency**

CPUベースクロックを 0.01 MHz 刻みで手動で設定します。(既定値:Auto) **重要**:CPU 仕様に従って CPU 周波数を設定することを強くお勧めします。

& **PCIe/DMI/PEG Frequency**

ホスト クロック周波数 (CPU、PCIe、およびメモリの周波数を制御) を 0.01MHz 単位で手動設定す ることが可能です。

- & **BCLK Coarse Ratio (注) PCIe / DMI / PEG Frequency**の値に複数のプリセットされたホストクロックと倍率を掛けた値となり ます。
- & **Target CPU BCLK Frequency** 現在の CPU Uncore 周波数を表示します。
- & **Spread Spectrum Control (注)** CPU/PCI Express スペクトラム拡散を、有効または無効にします。(既定値:Auto)

#### & **CPU Clock Ratio**

取り付けた CPU のクロック比を変更します。調整可能範囲は、取り付ける CPU によって異なりま す。

- & **CPU Frequency** 現在作動している CPU 周波数を表示します。
- (注) この機能をサポートする CPU を取り付けている場合のみ、この項目が表示されます。Intel ® CPU の固有機能の詳細については、Intel の Web サイトにアクセスしてください。
- ` **Advanced CPU Core Settings (CPUの詳細設定)**
- & **CPU Clock Ratio、CPU Frequency** 上の項目の設定は **Advanced Frequency Settings** メニューの同じ項目と同期しています。
- & **AVX Offset (注)** AVX offset は、AVX 比の設定ができます。
- & **AVX 512 (注)** AVX 512命令を構成できます。(既定値:Auto)
- & **TjMAX Temperature (注)** TJ Max offset値を微調整できます。(既定値:0)
- & **CPU PLL Trim (注) /MC PLL Trim (注) /PLL Trim Threshold (注)** CPU / MC PLL関連の設定を微調整することができます。(既定値:Auto)
- & **Turbo Residency Tweak LUT0~LUT3 (注)** Turbo Residency 関連の設定を微調整できます(既定値:Auto)
- & **CLR (MESH) Ratio** CPU の Uncore ratio を設定できます。調整可能範囲は、使用される CPU によって異なります。
- & **CLR (MESH) Frequency** 現在の CPU Uncore 周波数を表示します。
- & **CPU Flex Ratio Override (注)** CPU Flex Ratio を有効または無効にします。**CPU Clock Ratio** が **Auto** に設定されている場合、CPU Clock Ratio の最大値は CPU Flex Ratio の設定内容に基づいて設定されます。(既定値:Disabled)
- & **CPU Flex Ratio Settings (注)** CPU Flex Ratio を設定することができます。調整可能な範囲は、CPU により異なる場合があります。
- & **Intel(R) Turbo Boost Technology (注)** Intel ® CPU Turbo Boost テクノロジー機能の設定をします。**Auto**では、BIOSがこの設定を自動的に設 定できます。(既定値:Auto)
- & **Turbo Ratio (注)** さまざまな数のアクティブなコアに対して、CPUTurbo比を設定できます。**Auto**では、CPU仕様に従 って CPU Turbo 比を設定します。(既定値:Auto)
- & **Active Cores Control (注)** 使用するCPUコアを選択します。(選択可能なCPUコア数については、CPUによって異なります。) **Auto** では、BIOS がこの設定を自動的に設定します。(既定値:Auto)
- & **Hyper-Threading Technology (注)** この機能をサポートする Intel ® CPU 使用時にマルチスレッディングテクノロジーの有効/ 無効を 切り替えます。この機能は、マルチプロセッサ モードをサポートするオペレーティングシステム でのみ動作します。**Auto** では、BIOS がこの設定を自動的に設定します。(既定値:Auto)
- & **Power Limit TDP (Watts) / Power Limit Time** CPUTurbo モードに対する電力制限、および、指定した電力制限で動作する時間を設定することが できます。指定された値を超過する場合、CPU は、電力を低減するために自動的にコア周波数を 下げます。**Auto** では、CPU 仕様に従って電力制限を設定します。(既定値:Auto)
- & **Core Current Limit (Amps)** CPUTurbo モードの電流制限を設定できます。CPU の電流がこれらの指定された電流制限を超え ると、CPU は電流を削減するためにコア周波数を自動的に低下します。**Auto** では、CPU 仕様に従 って電力制限を設定します。(既定値:Auto)

(注) この機能をサポートする CPU を取り付けている場合のみ、この項目が表示されます。Intel ® CPU の固有機能の詳細については、Intel の Web サイトにアクセスしてください。

& **Intel(R) Turbo Boost Max Technology 3.0 (<sup>注</sup> 1)**

Intel ® Turbo Boost Max Technology 3.0の有効/無効の設定をすることができます。Intel ® Turbo Boost Max Technology 3.0は、一番パフォーマンスの良いCPUコアが自動的に識別され、そのコアに手動でワ ークロードを設定することができます。また、各コアの周波数を調整することも可能です。オプシ ョン:Native Mode, Legacy.(既定値:Native Mode)

& **Intel(R) Speed Shift Technology (<sup>注</sup> 1)** Intel ® Speed Shift Technology の有効/無効を切り替えます。この機能を有効化すると、プロセッサー の周波数がより速く上昇し、システムの反応が向上します。(既定値:Enabled)

#### & **CPU Enhanced Halt (C1E) (<sup>注</sup> 1)**

システム一時停止状態時の省電力機能で、Intel ® CPU Enhanced Halt (C1E) 機能の有効/無効を切り替 えます。有効になっているとき、CPU コア周波数と電圧は下げられ、システムの停止状態の間、消費 電力を抑えます。**Auto** では、BIOS がこの設定を自動的に設定します。(既定値:Auto)

#### & **C6/C7 State Support (<sup>注</sup> 1)**

システムが停止状態の際、CPU のC6/C7 モード動作の有効/無効の設定ができます。有効になってい るとき、CPUコア周波数と電圧は下げられ、システムの停止状態の間、消費電力を抑えます。C6/C7状 態は、C3より省電力状態がはるかに強化されています。**Auto**では、BIOS がこの設定を自動的に設定 します。(既定値:Auto)

& **Package C State Limit (<sup>注</sup> 1)**

プロセッサー C-state (省電力状態)の上限を指定できます。**Auto** では、BIOS がこの設定を自動的 に設定します。(既定値:Auto)

& **CPU Thermal Monitor (<sup>注</sup> 1)**

CPU 過熱保護機能であるIntel ® ThermalMonitor 機能の有効 / 無効を切り替えます。有効になってい るとき、CPUが過熱すると、CPUコア周波数と電圧が下がります。**Auto** では、BIOS がこの設定を自 動的に設定します。(既定値:Auto)

& **CPU EIST Function (<sup>注</sup> 1)**

Enhanced Intel ® Speed Step 技術 (EIST) の有効/無効を切り替えます。CPU負荷によっては、Intel ® EIST 技術はCPU電圧とコア周波数をダイナミックかつ効率的に下げ、消費電力と熱発生量を低下さ せます。**Auto** では、BIOS がこの設定を自動的に設定します。(既定値:Auto)

& **Energy Efficient Turbo (<sup>注</sup> 1)** CPU省電力関連設定を有効または無効にします。

#### & **Hardware Prefetcher** CPUがメモリの等間隔データの連続アクセスパターンを検出するとメモリからL2キャッシュに連 続データをプリフェッチする機能の**Enabled/Disabled**に設定します。(既定値:Auto)

#### & **Adjacent Cache Line Prefetch**

メモリからL2キャッシュラインへ対象データをフェッチするとき、隣接するデータもフェッチする 機能のEnabled/Disabledを設定します。(既定値:Auto)

#### & **Extreme Memory Profile (X.M.P.) (注 2)**

有効にすると、BIOSがXMPメモリモジュールのSPDデータを読み取り、メモリのパフォーマンスを 強化することが可能です。<br>
▶ Disabled *て0* 

- → Disabled との機能を無効にします。(既定値)<br>→ Profile1 フロファイル1設定を使用します。
- A Profile1 アロファイル 1 設定を使用します。<br>
A Profile2<sup>(注2)</sup> プロファイル 2 設定を使用します。
- プロファイル 2 設定を使用します。

#### & **System Memory Multiplier**

システム メモリマルチプライヤの設定が可能になります。**Auto** は、メモリの SPD データに従って メモリマルチプライヤを設定します。(既定値:Auto)

- (注 1) この機能をサポートするCPUを取り付けている場合のみ、この項目が表示されます。Intel ® CPU の固有機能の詳細については、Intel の Web サイトにアクセスしてください。
- (注 2) この機能をサポートするCPUとメモリモジュールを取り付けているときのみ、この項目が表 示されます。
- & **Memory Ref Clock** メモリの周波数を手動で調整できます。(既定値:Auto)
- & **Memory Frequency (MHz)** 最初のメモリ周波数値は使用されるメモリの標準の動作周波数で、2番目の値は **System Memory Multiplier** 設定に従って自動的に調整されるメモリ周波数です。

#### ` **Advanced Memory Settings (メモリの詳細設定)**

 $\heartsuit$  Extreme Memory Profile (X.M.P.)<sup>(注)</sup>、System Memory Multiplier (SPD)、Memory Frequency (MHz) 上の項目の設定は **Advanced Frequency Settings** メニューの同じ項目と同期しています。

#### & **Memory Boot Mode (注)**

メモリチェックと動作方法の設定を行います。

- Auto BIOSでこの設定を自動的に構成します。(既定値) Normal BIOSは自動的にメモリのトレーニングを行います。システムが不安定に なったり起動できなくなった場合、CMOSクリアし、BIOS設定内容をリセッ トしますのでご注意ください。(CMOSクリアする方法については、第1章の バッテリ/ CMOSクリアジャンパーの紹介を参照してください。) D Enable Fast Boot 高速メモリブート可能なメモリ検出を行います。<br>D Disable Fast Boot ブート時にメモリ1本1本の順にチェックを行いま
- ブート時にメモリ1本1本の順にチェックを行います。

#### & **Memory Enhancement Settings (メモリの拡張設定)**

メモリー·パフォーマンスの設定を行います:Normal (基本性能)、Relax OC、Enhanced Stability、およ びEnhanced Performance。(既定値:Normal)

#### & **Memory Timing Mode**

**Manual**と**Advanced Manual** では、**Memory Multiplier Tweaker**、**Channel Interleaving**、**Rank Interleaving**、 および以下のメモリのタイミング設定を構成できます。オプション:Auto (既定値)、Manual、Advanced Manual。

#### & **Profile DDR Voltage**

Non-XMPメモリーモジュール、または**Extreme Memory Profile (X.M.P.)**を使用する場合は**Disabled** に設定され、その値は、メモリの仕様に応じて表示されます。**Extreme Memory Profile (X.M.P.)** が **Profile 1** または **Profile 2** に設定されているとき、この項目はXMPメモリのSPDデータに基づく 値を表示します。

#### & **Memory Multiplier Tweaker** 様々なレベルのメモリの自動調整を提供します。(既定値:Auto)

& **Channel Interleaving**

メモリチャンネルのインターリービングの有効/無効を切り替えます。**Enabled** (有効) 設定にする と、システムはメモリのさまざまなチャンネルに同時にアクセスしてメモリパフォーマンスと安 定性の向上を図ります。**Auto** では、BIOS がこの設定を自動的に設定します。(既定値:Auto)

& **Rank Interleaving**

メモリランクのインターリービングの有効/無効を切り替えます。**Enabled** (有効) 設定すると、シス テムはメモリのさまざまなランクに同時にアクセスしてメモリパフォーマンスと安定性の向上を 図ります。**Auto** では、BIOS がこの設定を自動的に設定します。(既定値:Auto)

(注) この機能をサポートするCPUとメモリモジュールを取り付けているときのみ、この項目が表 示されます。

#### & **Channel A, B/C, D, E/F Memory Sub Timings**

このサブメニューでは、メモリの各チャンネルのメモリ タイミング設定を行います。タイミング 設定の各画面は、**Memory Timing Mode** が **Manual** または **Advanced Manual** の場合のみ設定可能 です。注:メモリのタイミングを変更後、システムが不安定になったり起動できなくなることがあ ります。その場合、最適化された初期設定を読み込むかまたは CMOS 値を消去することでリセ ットしてみてください。

#### ` **Advanced Voltage Settings (詳細な電圧設定)**

### ` **Advanced Power Settings (高度な電力設定)**

#### & **CPU Vcore Loadline Calibration**

CPU Vcore 電圧のロードライン キャリブレーションを設定できます。より高いレベルを選択する と、高負荷状態でのBIOSの設定内容とCPU Vcore 電圧がより一致します。**Auto** は、BIOS にこの設 定を自動的に設定させ、Intel の仕様に従って電圧を設定します。(既定値:Auto)

#### & **CPU Vcore Protection** CPU の Vcore 電圧に対する過電流保護レベルを設定できるようになります。調整可能な範囲は 150.0mV~400.0mV の間です。**Auto** では、BIOS がこの設定を自動的に設定します。(既定値:Auto)

#### & **DDR CH(A/B/C) Voltage Protection**

チャンネル A、チャンネル B 、およびチャンネル C メモリ電圧に対する過電流保護レベルを設定 できます。調整可能な範囲は 150.0mV~400.0mV の間です。**Auto** では、BIOS がこの設定を自動的 に設定します。(既定値:Auto)

#### & **DDR CH(D/E/F) Voltage Protection**

チャンネル D 、チャンネル E 、およびチャンネル F メモリ電圧に対する過電流保護レベルを設定 できます。調整可能な範囲は 150.0mV~400.0mV の間です。**Auto** では、BIOS がこの設定を自動的 に設定します。(既定値:Auto)

#### & **CPU Vcore Current Protection**

CPU の Vcore 電圧に対する過電流保護レベルを設定できるようになります。Standard~Extreme Standard、Low、Medium、High、Turbo、またはExtreme を選択します。これらはCPU Vcore 電圧の異な る過電流保護レベルを表しています。**Auto** では、BIOS がこの設定を自動的に設定します。(既定 値:Auto)

#### & **DDR CH(A/B/C) Current Protection**

チャンネル A、チャンネル B 、およびチャンネル C メモリ電圧に対する過電流保護レベルを設定 できます。Standard~Extreme Standard、Low、Medium、High、Turbo、またはExtreme を選択します。これら はCPU Vcore電圧の異なる過電流保護レベルを表しています。**Auto** では、BIOS がこの設定を自動 的に設定します。(既定値:Auto)

#### & **DDR CH(D/E/F) Current Protection**

チャンネル D 、チャンネル E 、およびチャンネル F メモリ電圧に対する過電流保護レベルを設定 できます。Standard~Extreme Standard、Low、Medium、High、Turbo、またはExtreme を選択します。これら はCPU Vcore電圧の異なる過電流保護レベルを表しています。**Auto** では、BIOS がこの設定を自動 的に設定します。(既定値:Auto)

#### & **DDR VPP CH(A/B/C) Current Protection**

チャンネル A、チャンネル B 、およびチャンネル C メモリVPP 電圧に対する過電流保護レベルを 設定できるようになります。Standard~Extreme、Standard、Low、Medium、High、Turbo、またはExtreme を 選択します。これらはCPU Vcore電圧の異なる過電流保護レベルを表しています。**Auto**では、BIOS がこの設定を自動的に設定します。(既定値:Auto)

#### & **DDR VPP CH(D/E/F) Current Protection**

チャンネル D、チャンネル E、およびチャンネル F メモリ VPP 電圧に対する過電流保護レベルを 設定できるようになります。Standard~Extreme、Standard、Low、Medium、High、Turbo、またはExtremeを選 択します。これらはCPU Vcore電圧の異なる過電流保護レベルを表しています。**Auto**では、BIOS が この設定を自動的に設定します。(既定値:Auto)

& **CPU Vcore PWM Switch Rate**

CPU Vcore 電圧に対する PWM 周波数を設定することができます。調整可能な範囲は 300.0KHz~500.0KHz の間です。(既定値:Auto)

- & **DDR CH(A/B/C) PWM Switch Rate** チャンネル A、チャンネル B 、およびチャンネル C のメモリに PWM 周波数を設定できます。調整 可能な範囲は 300.0KHz~500.0KHz の間です。(既定値:Auto)
- & **DDR CH(D/E/F) PWM Switch Rate** チャンネル D 、チャンネル E 、およびチャンネル Fのメモリに PWM 周波数を設定できます。調整 可能な範囲は 300.0KHz~500.0KHz の間です。(既定値:Auto)
- & **DDR VPP CH(A/B/C) PWM Switch Rate**

チャンネル A 、チャンネル B 、およびチャンネル Cのメモリ VPP 電圧に対する PWM 周波数を設 定することができます。調整可能な範囲は 300.0KHz~500.0KHz の間です。(既定値:Auto)

& **DDR VPP CH(D/E/F) PWM Switch Rate**

チャンネル D 、チャンネル E 、およびチャンネル F のメモリ VPP 電圧に対する PWM 周波数を設 定することができます。調整可能な範囲は 300.0KHz~500.0KHz の間です。(既定値:Auto)

#### & **PWM Phase Control**

CPU の負荷によってPWMフェーズを自動的に変更できるようになります。省電力レベル (低い方 から高い方へ): eXm Perf (極度のパフォーマンス)、High Perf (高パフォーマンス)、Perf (パフォーマン ス)、Balanced(バランス)、Mid PWR (標準電力)、および Lite PWR (低電力)。**Auto** では、BIOS がこの設 定を自動的に設定します。(既定値:Auto)

▶ CPU Core Voltage Control (CPU コア電圧制御)

このセクションでは、CPU 電圧制御オプションについて記載します。

- ` **DRAM Voltage Control (DRAM 電圧制御)** このセクションでは、メモリ電圧制御オプションについて記載します。
- ` **PC Health Status**
- & **Reset Case Open Status**
	- ▶Disabled 過去のケース開閉状態の記録を保持または消去します。(既定値)<br>▶Enabled 過去のケース開閉状態の記録をクリアします。次回起動時、Case C
		- 過去のケース開閉状態の記録をクリアします。次回起動時、Case Open フィール ドに「No」と表示されます。

#### & **Case Open**

マザーボードの **CI ヘッダ**に接続された PCケース開閉感知の検出状態を表示します。システムケ ースのカバーが外れている場合、このフィールドが「Yes」になります。そうでない場合は「No」にな ります。ケースの開閉状態の記録を消去したい場合は、**Reset Case Open Status** を **Enabled** にして、 設定を CMOS に保存してからシステムを再起動します。

& **CPU Vcore /CPU VRIN/Internal CPU Vcore/CPU VCCSA/CPU VCCIO/DRAM Channel A/B/C Voltage/DRAM Channel D/E/F Voltage/DDRVpp A/B/C/DDRVpp D/E/F/+3.3V/+5V/ PCH Core/+12V**

現在のシステム電圧を表示します。

- ` **Miscellaneous Settings (その他の設定)**
- & **PCIe Slot Configuration**

PCI Expressスロットの動作モードをGen 1、Gen 2、またはGen 3に設定できます。実際の動作モード は、各スロットのハードウェア仕様によって異なります。**Auto**では、BIOS がこの設定を自動的に設 定します。(既定値:Auto)

#### & **3DMark01 Enhancement**

一部の従来のベンチマーク性能を向上させることができます。(既定値:Disabled)

#### ` **Smart Fan 5 Settings**

#### & **Monitor**

ターゲットを切り替えることによってモニタ表示することができます。(既定値:CPU FAN)

#### & **Fan Speed Control**

ファン速度コントロール機能を有効にして、ファン速度を調整します。<br>▶Normal 温度に従って異なる速度でファンを動作させるこ

- 温度に従って異なる速度でファンを動作させることができます。システム要 件に基づいて、System Information Viewerでファン速度を調整することができ ます。(既定値)
- → Silent ファンを低速度で作動します。<br>→ Manual グラフトでファンの速度制御?
- ▶ Manual グラフ上でファンの速度制御を設定ができます。<br>▶ Full Speed ファンを全速で作動します。
- ファンを全速で作動します。

#### & **Fan Control Use Temperature Input**

ファン速度コントロール用の基準温度を選択できます。

#### & **Temperature Interval**

ファン速度変動用の温度間隔を選択できます。

# & **Fan/Pump Control Mode**

RIOSは、取り付けられたファン/水冷ポンプ用ファンのタイプを自動的に検出し、 最適の制御モードを設定します。(既定値)

- Voltage 電圧モードは、3ピンのファン/水冷ポンプ用ファンです。
	- PWMモードは、4ピンのファン/水冷ポンプ用ファンです。

#### & **Fan/Pump Stop**

Fan/PumpStop機能を有効または無効設定することができます。温度曲線を使用して温度制限を設 定できます。ファンまたはポンプは、温度が限界値より低いと動作を停止します。(既定値:Disabled)

#### & **Temperature**

選択された領域の、現在の温度を表示します。

#### & **Fan Speed**

現在のファン/ポンプ速度を表示します。

#### & **Flow Rate**

水冷システムの流量を表示します。

#### & **Temperature Warning Control**

温度警告のしきい値を設定します。温度がしきい値を超えた場合、BIOS が警告音を発します。オ ブション:Disabled (既定値)、60℃/140℉、70℃/158℉、80℃/176℉、90℃/194℉。

#### & **Fan/Pump Fail Warning**

ファン/水冷ポンプ用ファンが接続されている状態で異常が発生した場合、システムは警告を知 らせます。警告があった場合、ファン/水冷ポンプ用ファンの接続状態を確認してください。(既定 値:Disabled)

# <span id="page-35-0"></span>**2-4 System (システム)**

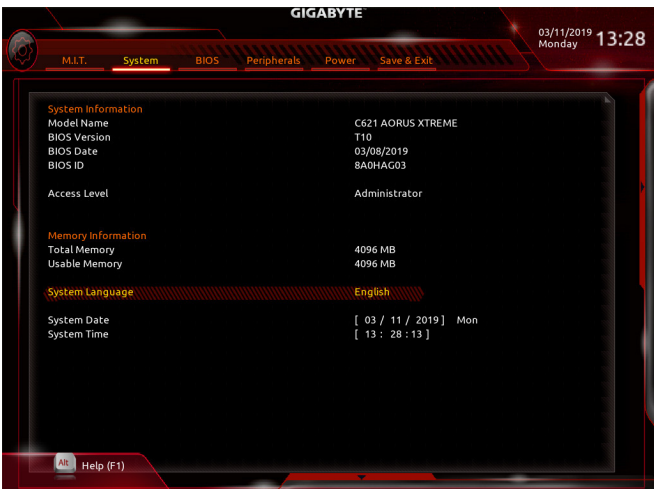

このセクションでは、マザーボード モデルおよび BIOS バージョンの情報を表示します。また、BIOS が 使用する既定の言語を選択して手動でシステム時計を設定することもできます。

#### & **System Language**

BIOS が使用する既定の言語を選択します。

& **System Date**

システムの日付を設定します。<Enter> で Month (月)、Date (日)、および Year (年) フィールドを切り替 え、<Page Up> キーと <Page Down> キーで設定します。

& **System Time**

システムの時計を設定します。時計の形式は時、分、および秒です。例えば、1 p.m. は 13:00:00 で す。<Enter> で Hour (時間)、Minute (分)、および Second (秒) フィールドを切り替え、<Page Up> キーと <Page Down> キーで設定します。

## <span id="page-36-0"></span>**2-5 BIOS (BIOS の機能)**

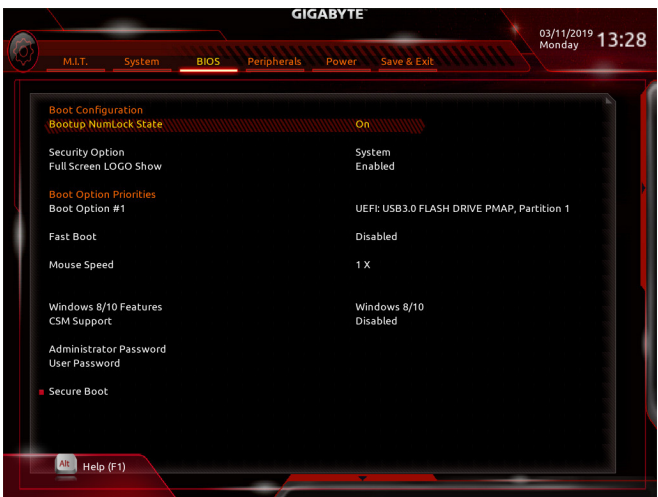

#### & **Bootup NumLock State**

POST後にキーボードの数字キーパッドにあるNumLock 機能の有効 / 無効を切り替えます。(既定 値:On)

#### & **Security Option**

パスワードは、システムが起動時、または BIOS セットアップに入る際に指定します。このアイテム を設定した後、BIOS メインメニューの **Administrator Password/User Password** アイテムの下でパス ワードを設定します。<br>D→ Setup (パ)

パスワードは BIOS セットアッププログラムに入る際にのみ要求されます。

System パスワードは、システムを起動したりBIOS セットアッププログラムに入る際に 要求されます。(既定値)

#### & **Full Screen LOGO Show**

システム起動時に、GIGABYTEロゴの表示設定をします。**Disabled** にすると、システム起動時に GIGABYTE ロゴをスキップします。(既定値:Enabled)

#### & **Boot Option Priorities**

使用可能なデバイスから全体の起動順序を指定します。起動デバイスリストでは、GPT形式をサ ポートするリムーバブル ストレージ デバイスの前に「UEFI:」が付きます。GPT パーティションをサ ポートするオペレーティングシステムから起動するには、前に「UEFI:」が付いたデバイスを選択し ます。

また、Windows 10 (64 ビット) などGPT パーティションをサポートするオペレーティングシステムを インストールする場合は、Windows 10 (64 ビット) インストールディスクを挿入し前に「UEFI:」が付 いた光学ドライブを選択します。

#### & **Hard Drive/CD/DVD ROM Drive/Floppy Drive/Network Device BBS Priorities**

ハードドライブ、光学ドライブ、フロッピーディスク ドライブ、LAN 機能からの起動をサポートす るデバイスなど特定のデバイス タイプの起動順序を指定します。このアイテムで <Enter> を押す と、接続された同タイプのデバイスを表すサブメニューに入ります。上記タイプのデバイスが1つ でもインストールされていれば、この項目は表示されます。

& **Fast Boot**

Fast Boot を有効または無効にして OS の起動処理を短縮します。**Ultra Fast** では起動速度が最速 になります。(既定値:Disabled)

# & **SATA Support**

- オペレーティングシステムおよび POST 中は、全 SATA デバイスは機能しま す。(既定値)
- Last Boot HDD Only 以前の起動ドライブを除いて、すべての SATA デバイスは、OS 起動プロセ スが完了するまで無効になります。

この項目は、**Fast Boot** が **Enabled** または **Ultra Fast** に設定された場合のみ設定可能です。

#### & **VGA Support**

起動するオペレーティングシステム種別が選択できます。<br>■ Auto インティングション ROM のみを有効

Auto イベネのオプション ROM のみを有効にします。<br>A EFI Driver FEI オプション ROM を有効にします。(既定値)

-<br>EFI オプション ROM を有効にします。(既定値)

この項目は、**Fast Boot** が **Enabled** または **Ultra Fast** に設定された場合のみ設定可能です。

### & **USB Support**

- → Disabled OS ブートプロセスが完了するまで、全 USB デバイスは無効になります。<br>▶ Full Initial オペレーティングシステムおよび POST中は、全 USB デバイスは機能します
- → Full Initial すペレーティングシステムおよび POST中は、全USB デバイスは機能します。<br>→ Partial Initial oS ブートプロセスが完了するまで、一部の USB デバイスは無効になりま OS ブートプロセスが完了するまで、一部の USB デバイスは無効になりま
	- す。(既定値)

**Fast Boot** が **Enabled** に設定されている場合のみ、この項目を構成できます。**Fast Boot** が **Ultra Fast** に設定されている場合、この機能は無効になります。

# & **PS2 Devices Support**

→ Disabled OS ブートプロセスが完了するまで、全 PS/2 デバイスは無効になります。<br>→ Fnabled オペレーティングシステムおよび POST 中は、全 PS/2 デバイスは機能し。 オペレーティングシステムおよび POST 中は、全 PS/2 デバイスは機能しま す。(既定値)

**Fast Boot** が **Enabled** に設定されている場合のみ、この項目を構成できます。**Fast Boot** が **Ultra Fast** に設定されている場合、この機能は無効になります。

## & **NetWork Stack Driver Support**

- ▶ Disabled ネットワークからのブートを無効にします。(既定値)<br>▶ Fnabled ネットワークからのブートを有効にします。
	- ネットワークからのブートを有効にします。

この項目は、**Fast Boot** が **Enabled** または **Ultra Fast** に設定された場合のみ設定可能です。

& **Redirection Support**

この機能の有効/無効を切り替えます。

#### & **Mouse Speed**

マウスカーソルの移動速度を設定します。(既定値:1 X)

#### & **Windows 8/10 Features**

インストールするオペレーティングシステムを選択することができます。(既定値:Windows 8/10)

#### & **CSM Support**

従来のPC起動プロセスをサポートするには、UEFI CSM (Compatibility Software Module) を有効また は無効にします。<br>▶ Fnabled

- D Enabled UEFI CSMを有効にします。(既定値)<br>Disabled UEFI CSMを無効にし、UEFI BIOS記
- UEFI CSMを無効にし、UEFI BIOS起動プロセスのみをサポートします。

#### & **LAN PXE Boot Option ROM**

LANコントローラーの従来のオプションROMを有効にすることができます。(既定値:Disabled) CSM Support が Enabledに設定されている場合のみ、この項目を設定できます。

#### & **Storage Boot Option Control**

ストレージデバイスコントローラーについて、UEFIまたはレガシーのオプションROMを有効にす るかを選択できます。<br>▶ Do not launch

- Do not launch オプションROMを無効にします。<br>
→ Legacy レガシーのオプションROMのみ
- レガシーのオプションROMのみを有効にします。
- ▶ UEFI (既定値) UEFIのオプションROMのみを有効にします。(既定値)

**CSM Support** が **Enabled**に設定されている場合のみ、この項目を設定できます。

#### & **Other PCI devices**

LAN、ストレージデバイス、およびグラフィックスROMなどを起動させる設定ができます。UEFIまた はレガシーのオプションROMを有効にするかを選択できます。<br>▶Donot launch オプションROMを無効にします。

Do not launch オプションROMを無効にします。<br>
→ Legacy レガシーのオプションROMのみ → Legacy キーレガシーのオプションROMのみを有効にします。<br>→ UEFI + HEFIのオプションROMのみを有効にします。(既定 UEFIのオプションROMのみを有効にします。(既定値) **CSM Support** が **Enabled**に設定されている場合のみ、この項目を設定できます。

#### & **Administrator Password**

管理者パスワードの設定が可能になります。この項目で <Enter> を押し、パスワードをタイプし、 続いて <Enter> を押します。パスワードを確認するよう求められます。再度パスワードをタイプし て、<Enter> を押します。システム起動時およびBIOS セットアップに入るときは、管理者パスワード (またはユーザー パスワード) を入力する必要があります。ユーザー パスワードと異なり、管理者 パスワードではすべての BIOS 設定を変更することが可能です。

#### & **User Password**

ユーザー パスワードの設定が可能になります。この項目で <Enter> を押し、パスワードをタイプ し、続いて <Enter> を押します。パスワードを確認するよう求められます。再度パスワードをタイ プして、<Enter> を押します。システム起動時およびBIOS セットアップに入るときは、管理者パス ワード (またはユーザー パスワード) を入力する必要があります。しかし、ユーザー パスワード では、変更できるのはすべてではなく特定の BIOS 設定のみです。

パスワードをキャンセルするには、パスワード項目で <Enter> を押します。パスワードを求められ たら、まず正しいパスワードを入力します。新しいパスワードの入力を求められたら、パスワード に何も入力しないで <Enter> を押します。確認を求められたら、再度 <Enter> を押します。 注:ユーザーパスワードを設定する前に、最初に管理者パスワードを設定してください。

### <span id="page-39-0"></span>**2-6 Peripherals (周辺機器)**

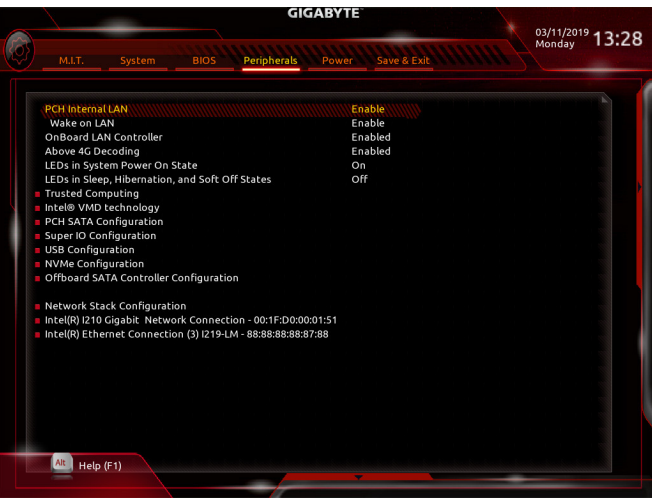

#### & **PCH LAN Controller (LAN2)**

オンボードLAN機能の有効/無効を切り替えます。(既定値:Enabled) オンボードLANを使用する代わりに、サードパーティ製増設用ネットワークカードをインストール する場合、この項目を**Disabled**に設定します。

- & **Wake on LAN Enable** Wake on LAN機能の有効/無効を切り替えます。(既定値:Enabled)
- & **OnBoard LAN Controller (LAN1)**

オンボードLAN機能の有効/無効を切り替えます。(既定値:Enabled) オンボードLANを使用する代わりに、サードパーティ製増設用ネットワークカードをインストール する場合、この項目を**Disabled**に設定します。

#### & **Above 4G Decoding**

64 ビット対応のデバイスは、4 GB 以上のアドレス空間でデコードすることができます。(お使い のシステムが 64 ビットPCI デコードをサポートしている場合のみ)。**Enabled** (有効) 設定にした場 合、複数の高度なグラフィックスカードが使用されている場合、オペレーティングシステムを読み 込み中に起動することができない場合があります(4 GB制限の仕様のため)。(既定値:Disabled)

#### & **LEDs in System Power On State**

システムの電源が入っているときに、マザーボードのLED照明を有効または無効にすることがで きます。

- ▶ Off システムがオンのときに、選択した照明モードを無効にします。<br>▶ On オンシステムがオンのときに、選択した昭明モードを有効にしま
- オンシステムがオンのときに、選択した照明モードを有効にします。(既定値)

#### & **LEDs in Sleep, Hibernation, and Soft Off States**

システムがS3 / S4 / S5状態のマザーボードのLED点灯モードを設定できます。

この項目は、LEDs in System Power On State が On に設定されている場合に設定できます。

- システムがS3 / S4 / S5状態に入ったときに、選択した照明モードを無効にしま す。(既定値)
- ▶ On システムがS3/S4/S5状態の場合、選択した照明モードを有効にします。

#### ` **Trusted Computing**

Trusted Platform Module (TPM) を有効または無効にします。

#### & **Intel® VMD technology (注)**

Intel® Volume Management Device (Intel® VMD) を有効または無効にします。(既定値:Disabled)

#### ` **PCH SATA Configuration**

#### & **SATA Controller**

統合されたSATAコントローラーの有効/無効を切り替えます。(既定値:Enabled)

#### & **Configure SATA as**

チップセットに統合された SATAコントローラー用の RAID の有効 / 無効を切り替えるか、SATAコ ントローラーを AHCI モードに構成します。<br>▶ RAID SATA コントローラーに対

→ RAID SATA コントローラーに対してRAIDモードを有効にします。<br>→ AHCI SATA コントローラーをAHCI モードに構成します。Advanced I

SATAコントローラーをAHCI モードに構成します。Advanced Host Controller Interface (AHCI) は、ストレージドライバが NCQ(ネイティヴ・コマンド・キューイング) およ びホットプラグなどの高度なシリアルATA機能を有効にできるインターフェイス 仕様です。(既定値)

#### & **Support Aggressive Link Power Management**

Chipset SATAコントローラに対する省電力機能であるALPM(アグレッシブリンク電源管理) を有効 または無効にします。(既定値:Enabled)

& **Port 0/1/2/3/4/5/6/7** 各SATAポートを有効または無効にします。(既定値:Enabled)

#### & **Hot plug** 各SATAポートのホットプラグ機能を有効または無効にします。(既定値:Disabled)

- & **Configured as eSATA** 追加SATAデバイスの有効/無効を切り替えます。
- & **Mechanical Presence Switch** SATAデバイスのMechanicalPresenceスイッチをオンにするかどうかを決定できます。この項目は、Hot plugが有効な場合にのみ設定できます。(既定値:Enabled)
- ` **Super IO Configuration**
- & **シリアルポート** オンボードシリアルポートの有効/無効を切り替えます。(既定値:Enabled)
- ` **USB Configuration**
- & **Legacy USB Support** USB キーボード/マウスを MS-DOS で使用できるようにします。(既定値:Enabled)
- & **XHCI Hand-off**

XHCIハンドオフに対応していないOSでも、XHCIハンドオフ機能を有効/無効に設定できます。( 既定値:Disabled)

& **USB Mass Storage Driver Support**

USBストレージデバイスの有効/無効を切り替えます。(既定値:Enabled)

#### & **Port 60/64 Emulation**

入出力ポート 64h および 60h についてエミュレーションの有効/無効を切り替えます。MS-DOS ま たは USB デバイスをネイティブでサポートしていないオペレーティングシステムで USB キーボ ードまたはマウスをフル レガシ サポートするにはこれを有効にします。(既定値:Enabled)

& **Mass Storage Devices**

接続された USB 大容量デバイスのリストを表示します。この項目は、USBストレージデバイスが インストールされた場合のみ表示されます。

(注) この機能をサポートする CPU を取り付けている場合のみ、この項目が表示されます。Intel ® CPU の固有機能の詳細については、Intel の Web サイトにアクセスしてください。

& **NVMe Configuration**

取り付けられている場合、NVME PCIe SSD に関する情報を表示します。

#### ` **OffBoard SATA Controller Configuration**

取り付けられている場合、PCIe SSD に関する情報を表示します。

#### & **Network Stack**

Windows Deployment ServicesサーバーのOSのインストールなど、GPT形式のOSをインストールする ためのネットワーク起動の有効/無効を切り替えます。(既定値:Disabled)

#### & **Ipv4 PXE Support**

IPv4 PXEサポートの有効/無効を切り替えます。Network Stack が有効になっている場合のみ、この 項目を構成できます。

#### & **Ipv4 HTTP Support**

IPv4のHTTPブートサポートを有効または無効に設定します。Network Stack が有効になっている場 合のみ、この項目を構成できます。

& **Ipv6 PXE Support**

IPv6 PXEサポートの有効/無効を切り替えます。Network Stack が有効になっている場合のみ、この 項目を構成できます。

#### & **Ipv6 HTTP Support**

IPv6のHTTPブートサポートを有効または無効に設定します。Network Stack が有効になっている場 合のみ、この項目を構成できます。

#### & **IPSEC Certificate**

インターネット・プロトコル・セキュリティを有効または無効にします。Network Stack が有効になっ ている場合のみ、この項目を構成できます。

#### & **PXE boot wait time**

PXEブートをキャンセルするための、<Esc>キー入力待ち時間を設定できます。Network Stack が有 効になっている場合のみ、この項目を構成できます。(既定値:0)

#### & **Media detect count**

外部メディアの存在を確認する回数を設定できます。Network Stack が有効になっている場合の み、この項目を構成できます。(既定値:1)

- ` **Intel(R) Gigabit Network Connection (LAN1)** このサブメニューは、LAN 構成と関連する構成オプションの情報を提供します。
- ` **Intel(R) Ethernet Connection (LAN2)** このサブメニューは、LAN 構成と関連する構成オプションの情報を提供します。

# <span id="page-42-0"></span>**2-7 Power (電力管理)**

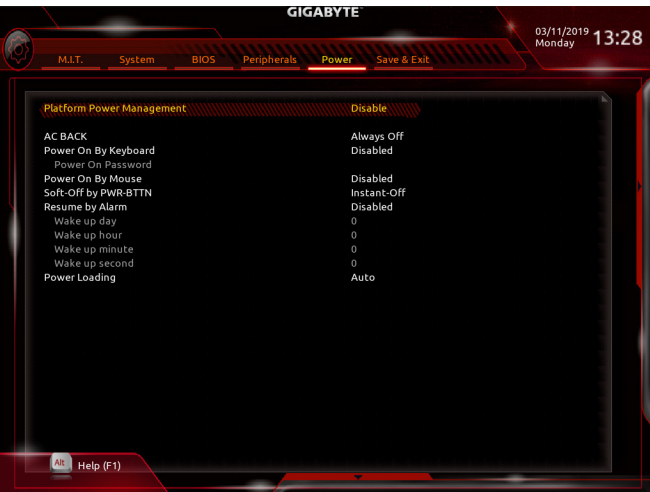

#### & **Platform Power Management**

有効またはアクティブ状態の電源管理機能 (ASPM)を無効にします。(既定値:Disabled)

#### & **PEG ASPM**

CPUのPEGバスに接続されたデバイスのためのASPMモードを設定することができます。この 設定項目は、**Platform Power Management**が**Enabled**に設定されている場合にのみ設定が可能 です。(既定値:Enabled)

#### & **PCH ASPM**

チップセットのPCI Expressバスに接続されたデバイスのためのASPMモードを設定することがで きます。この設定項目は、**Platform Power Management**が**Enabled**に設定されている場合にのみ設 定が可能です。(既定値:Enabled)

#### & **DMI ASPM**

CPU側およびDMIリンクのチップセット側の両方にASPMモードを設定することができます。こ の設定項目は、**Platform Power Management**が**Enabled**に設定されている場合にのみ設定が可 能です。(既定値:Enabled)

#### & **AC BACK**

AC 電源損失から電源復帰した後のシステム状態を決定します。

- ▶ Always Off AC 電源が戻ってもシステムの電源はオフのままです。(既定値)<br>▶ Always On AC 電源が戻るとシステムの電源はオンになります。
- > Always On AC 電源が戻るとシステムの電源はオンになります。<br>• Memory AC 雷源が戻ると、システムは既知の最後の稼働状態
- AC 電源が戻ると、システムは既知の最後の稼働状態に戻ります。

#### & **Power On By Keyboard**

PS/2 キーボードの呼び起こしイベントによりシステムの電源をオンにすることが可能です。 注:この機能を使用するには、+5VSBリードで1A以上を提供するATX電源装置が必要です。

- この機能を無効にします。(既定値)
- → Password 1~5 文字でシステムをオンにするためのパスワードを設定します。<br>→ Keyboard 98 Windows 98 キーボードの POWER ボタンを押してシステムの電源をオ
- D Keyboard 98 Windows 98 キーボードの POWER ボタンを押してシステムの電源をオンにします。<br>D Any Key キーボードのいずれかのキーを押してシステムの電源をオンにします。
- キーボードのいずれかのキーを押してシステムの雷源をオンにします。

#### & **Power On Password**

**Power On By Keyboard** が **Password** に設定されているとき、パスワードを設定します。 このアイテムで <Enter> を押して 5 文字以内でパスワードを設定し、<Enter> を押して受け入れま す。システムをオンにするには、パスワードを入力し <Enter> を押します。 注:パスワードをキャンセルするには、このアイテムで <Enter> を押します。パスワードを求められ たとき、パスワードを入力せずに <Enter> を再び押すとパスワード設定が消去されます。

#### & **Power On By Mouse**

PS/2 マウスからの入力により、システムをオンにします。

注:この機能を使用するには、+5VSBリードで1A以上を提供するATX電源装置が必要です。

- Disabled この機能を無効にします。(既定値)<br>
Disabled マウスを移動してシステムの電源を
- ▶ Move そウスを移動してシステムの電源をオンにします。<br>▶ Double Click マウスの左ボタンをダブルクリックすると システム
- マウスの左ボタンをダブルクリックすると、システムのパワーがオンになります。

#### & **Soft-Off by PWR-BTTN**

電源ボタンで MS-DOS モードのコンピュータの電源をオフにする設定をします。<br>▶ Instant-Off ──電源ボタンを押すと、システムの電源は即時にオフになります

- D Instant-Off 電源ボタンを押すと、システムの電源は即時にオフになります。(既定値)<br>Delay 4 Sec. バワーボタンを4秒間押し続けると、システムはオフになります。パワーオ
	- パワーボタンを4秒間押し続けると、システムはオフになります。パワーボタン を押して 4 秒以内に放すと、システムはサスペンドモードに入ります。

#### & **Resume by Alarm**

任意の時間に、システムの電源をオンに設定します。(既定値:Disabled) 有効になっている場合、以下のように日時を設定してください:

Wake up day:ある月の毎日または特定の日の特定の時間にシステムをオンにします。

Wake up hour/minute/second:自動的にシステムの電源がオンになる時間を設定します。 注:この機能を使う際は、オペレーティングシステムからの不適切なシャットダウンまたはAC 電 源の取り外しはしないで下さい。そのような行為をした場合、設定が有効にならないことがあり ます。

& **Power Loading**

ダミーローディング機能の有効/無効を切り替えます。パワーサプライユニットのローディングが 低いためにシステムのシャットダウンや起動に失敗する場合は、有効に設定してください。**Auto**で は、BIOS がこの設定を自動的に設定します。(既定値:Auto)

# <span id="page-44-0"></span>**2-8 Save & Exit (保存して終了)**

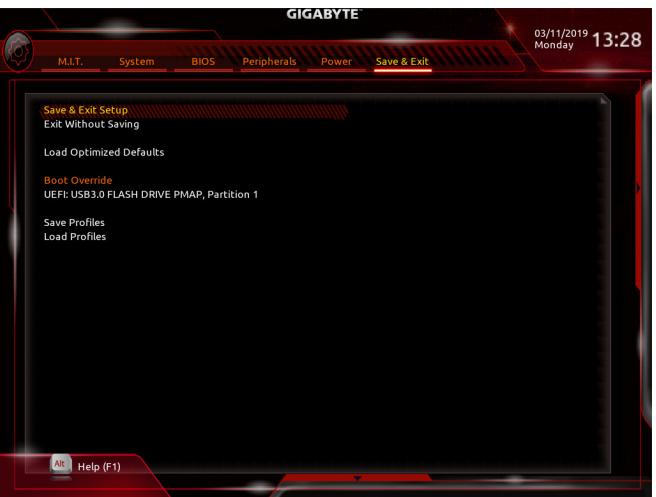

#### & **Save & Exit Setup**

この項目で <Enter> を押し、**Yes**を選択します。これにより、CMOS の変更が保存され、BIOS セット アッププログラムを終了します。**No**を選択するかまたは <Esc> を押すと、BIOS セットアップのメ インメニューに戻ります。

#### & **Exit Without Saving**

この項目で <Enter> を押し、**Yes**を選択します。これにより、CMOS に対して行われた BIOS セットア ップへの変更を保存せずに、BIOS セットアップを終了します。**No**を選択するかまたは <Esc> を押 すと、BIOS セットアップのメインメニューに戻ります。

#### & **Load Optimized Defaults**

この項目で <Enter> を押し、**Yes**を選択して BIOS の最適な初期設定を読み込みます。BIOS の初期 設定は、システムが最適な状態で稼働する手助けをします。BIOS のアップデート後または CMOS 値の消去後には必ず最適な初期設定を読み込みます。

#### & **Boot Override**

直ちに起動するデバイスを選択できます。選択したデバイスで <Enter> を押し、**Yes**を選択して確 定します。システムは自動で再起動してそのデバイスから起動します。

#### & **Save Profiles**

この機能により、現在の BIOS 設定をプロファイルに保存できるようになります。最大 8 つのプロ ファイルを作成し、セットアッププロファイル 1 ~ セットアッププロファイル 8 として保存するこ とができます。<Enter>を押して終了します。または**Select File in HDD/FDD/USB**を選択してプロファ イルをストレージデバイスに保存します。

#### & **Load Profiles**

システムが不安定になり、BIOS の既定値設定をロードした場合、この機能を使用して前に作成さ れたプロファイルから BIOS 設定をロードすると、BIOS 設定をわざわざ設定しなおす煩わしさを 避けることができます。まず読み込むプロファイルを選択し、<Enter> を押して完了します。**Select File in HDD/FDD/USB**を選択すると、お使いのストレージデバイスから以前作成したプロファイル を入力したり、正常動作していた最後のBIOS設定(最後の既知の良好レコード) に戻すなど、BIOS が自動的に作成したプロファイルを読み込むことができます。

# <span id="page-45-0"></span>**第 3 章 付録**

### **3-1 RAID セットを設定する**

#### **RAIDレベル**

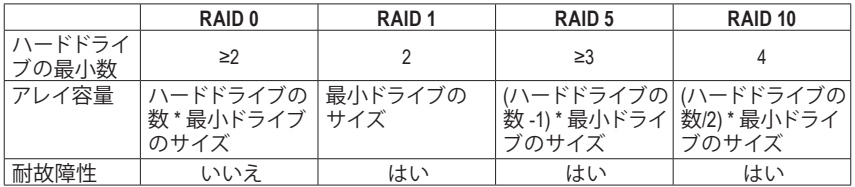

#### **始める前に、以下のアイテムを用意してください:**

- 少なくとも 1台の SATA ハードドライブまたは SSD。(注) (最適のパフォーマンスを発揮するために、 同じモデルと容量のハードドライブを 2 台使用することをお勧めします)。
- Windows セットアップディスク。
- マザーボードドライバディスク。
- USB メモリドライブ

### **オンボード SATA コントローラを設定する**

#### **A. コンピュータに SATA ハードドライブをインストールする**

HDDまたはSSDをIntel ® チップセット接続のコネクタに接続してください。次に、電源装置からハードド ライブに電源コネクターを接続します。

#### **B. BIOS セットアップで SATA コントローラーモードを設定する**

SATA コントローラーコードがシステム BIOS セットアップで正しく設定されていることを確認してく ださい。

ステップ:

- 1. コンピュータの電源をオンにし、POST ( パワーオンセルフテスト)中に <Delete> を押してBIOS セット アップに入ります。**Peripherals\PCH SATAConfiguration** に移動します。**SATAController** が有効であるこ とを確認してください。RAID を作成するには、**Configure SATA as** を RAID にします。
- 2. BIOSセットアップから、項目**BIOS**を選択し、**CSMSupport**を**Disabled**に設定します。変更を保存し、BIOS セットアップを終了します。
- 3. システムの再起動後、再度 BIOS セットアップに入ります。続いて **Peripherals\Intel(R) VROC SATA Controller**サブメニューに入ります。
- 4. **Intel(R) VROC SATA Controller** メニューにおいて、**Create RAID Volume** で <Enter> を押して **Create RAID Volume** 画面に入ります。Name の項目で 1~16 文字 (文字に特殊文字を含めることはできません) の ボリューム名を入力し、<Enter> を押します。RAID レベルを選択します。サポートされる RAID レベ ルには RAID 0、RAID 1、RAID 10、と RAID 5 が含まれています (使用可能な選択は取り付けられてい るハードドライブの数によって異なります)。次に、下矢印キーを用いて**Select Disks** に移動します。
- 5. **Select Disks** の項目で、RAID アレイに含めるハードドライブを選択します。選択するハードドライ ブの<Space>キーを押します(選択したハードドライブには「X」が付いています)。次に、ストライプ ブロックサイズを設定します。ストライプブロックサイズは、4KBから128KBまで設定できます。スト ライプブロックサイズを選択したら、ボリューム容量を設定します。
- 6. 容量を設定したら、**Create Volume**(ボリュームの作成)に移動し、<Enter>を押して開始します。
- 7. 完了すると、**Intel(R) VROC SATA Controller** 画面に戻ります。**RAID Volumes** に新しい RAID ボリューム が表示されます。詳細情報を見るには、ボリューム上で <Enter> を押して RAID レベルの情報、スト ライプブロックサイズ、アレイ名、アレイ容量などを確認します。

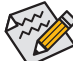

このセクションで説明した BIOS セットアップメニューは、マザーボードによって異なること があります。表示される実際の BIOS セットアップオプションは、お使いのマザーボードおよ び BIOS バージョンによって異なります。

(注) U.2 SSDはSATAドライブ (複数)とのRAID構成を作成することができませんのでご注意ください。

# <span id="page-46-0"></span>**SATA RAID/AHCIドライバとオペレーティングシステムをインストールします。** BIOS設定が正しければ、オペレーティングシステムをいつでもインストールできます。

#### **オペレーティングシステムをインストール**

一部のオペレーティングシステムにはすでに Intel ® RAID/AHCI ドライバが含まれているため、Windows のインストールプロセス中にRAID/AHCIドライバを個別にインストールする必要はありません。オペレ ーティングシステムのインストール後、「Xpress Install」を使用してマザーボードドライバディスクから必 要なドライバをすべてインストールして、システムパフォーマンスと互換性を確認するようにお勧めし ます。インストールされているオペレーティングシステムが、OS インストールプロセス中に追加 SATA RAID/AHCIドライバの提供を要求する場合は、以下のステップを参照してください。

- 1. ドライバディスクの **\Boot** にある **IRST** フォルダをお使いの USBメモリドライブにコピーします。
- 2. Windows セットアップディスクからブートし、標準の OS インストールステップを実施します。画面で ドライバを読み込んでくださいという画面が表示されたら、**Browse**を選択します。
- 3. 次に、USBフラッシュドライブを閲覧して、ドライバの場所を選択します。ドライバの場所は次の通 りです。**\IRST\f6flpy-x64**
- 4. 画面に表示されたら、**Intel Chipset SATA RAID Controller** を選択し、**Next** をクリックしてドライバをロ ードし OS のインストールを続行します。

### **3-2 Intel ® Virtual RAID on CPU 設定手順(Intel ® VROC)**

#### **システム要件**

- 1. Intel ® VROC アップグレード・キー(別途購入)
- 2. 少なくとも2つのIntel ® NVMe SSD(最適なパフォーマンスを確保するには、モデルと容量が同じSSD を使用することをお勧めします。)

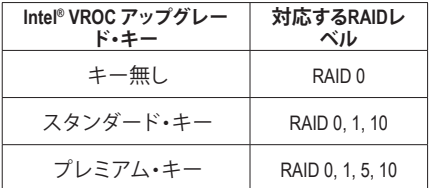

#### **A:ハードウェアの取り付け**

Intel ® VROCアップグレード・キーをマザーボードのVROCヘッダに差し込み、Intel ® NVMe SSDをCPUによ って制御されるPCIeスロットまたはM.2コネクタに取り付けます。

オペレーティングシステムをRAIDアレイにインストールするには、Intel ® NVMe SSDが同じVMDコントロ ーラーで管理されているPCIeスロットに取り付けられていることを確認してください。 VMD1:PCIEX16\_2, PCIEX8\_3 (注) VMD2:PCIEX16\_1, PCIEX8\_1<sup>(注)</sup> VMD3:PCIEX8\_2, PCIEX8\_4

<sup>(</sup>Note) PCIEX8\_1スロットはPCIEX16\_1スロットと帯域幅を共有し、PCIEX8\_3スロットはPCIEX16\_2ス ロットと帯域幅を共有します。PCIEX8\_1/PCIEX8\_3スロットが使用されているとき、PCIEX16\_1/ PCIEX16\_2スロットは最大x8モードで作動します。

### **B: RAIDアレイの作成**

ステップ:

1. システムが起動したら、BIOSセットアップに移動し、次に**Peripherals\Intel ® VMD technology\Intel ® VMD for VolumeManagement Device on Socket 0**にアクセスします。その項目にて、使用するPCIeスロットの VMD項目が有効になっていることを確認してください。以下の表を参照してください:

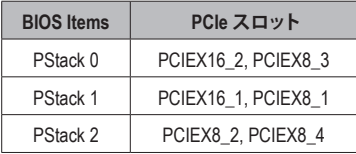

- 2. 使用するPCIeスロットに応じて、**VMD Config for PStackX**下の **Intel ® VMD for VolumeManagement Device for PStackX** を **Enabled** にします。
- 3. 使用するPCIeスロットに対応する **VMD port A~D** の項目を**Enabled**に設定します。(注)
- 4. **Peripherals\PCH SATA Configuration** に移動します。**Configure SATA as** を **RAID** にします。
- 5. システムが再起動したら、もう一度BIOS Setupに入ります。次に**Peripherals \ Intel(R)Virtual RAID on CPU** サブメニューに入ります。**All Intel VMD Controller** で<Enter>を押します。
- 6. **Create RAID Volume**(RAIDボリュームの作成)画面で<Enter>を押して、**Create RAID Volume**(RAIDボリュ ームの作成)画面に入ります。
- 7. **Name** の項目で 1~16 文字 (文字に特殊文字を含めることはできません) のボリューム名を入力 し、<Enter> を押します。RAID レベルを選択します。(使用可能な選択は、ハードドライブの数とイン ストールされているIntel® VROCアップグレード・キーのタイプによって異なります。)
- 8. SSDが別のVMDにインストールされている場合、この機能を有効にするには、**Enable RAID spanned over VMD Controllers**項目で<Space>キーを押してください。Xは、異なるVMDによって管理される SSDをRAIDアレイに含めることができることを意味しますが、RAIDアレイはデータドライブとして のみ使用できます。
- 9. **Select Disks**(ディスクの選択)項目で、RAIDアレイに含めるハードドライブを選択します。選択するハ ードドライブの<Space>キーを押します(選択したハードドライブには「X」が付いています)。
- 10. 次に、ストライプブロックサイズを設定します。ストライプブロックサイズは、4KBから128KBまで 設定できます。ストライプブロックサイズを選択したら、ボリューム容量を設定します。容量を設 定したら、**Create Volume**(ボリュームの作成)に移動し、<Enter>を押して開始します。
- 11.完了後、**Intel(R)Virtual RAID on CPU**画面に戻ります。**Intel VROC Managed Volumes**の下に、新しいRAID ボリュームが表示されます。

#### **C: RAID アレイの削除:**

RAIDアレイを削除するには、**Intel(R) Virtual RAID on CPU \ Intel VROC Managed Volumes**で削除するボリ ュームで<Enter>を押します。**RAID VOLUME INFO** 画面に入ったら、Delete で <Enter> を押して **Delete** 画 面に入ります。**Yes**で<Enter>を押します。

(注) グラフィックカードが取り付けられているPCIeスロットに対応するVMDポート項目を設定す ると、システムは起動に失敗する可能性があります。

### <span id="page-48-0"></span>**3-3 ドライバのインストール**

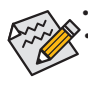

• ドライバをインストールする前に、まずオペレーティングシステムをインストールします。 • オペレーティングシステムをインストールした後、マザーボードのドライバディスクを光学 ドライブに挿入します。画面右上隅のメッセージ「このディスクの操作を選択するにはタッ プしてください」をクリックし、「**Run**.exe の実行」を選択します。(またはマイコンピュータで 光学ドライブをダブルクリックし、Run.exe プログラムを実行します。)

「Xpress Install」はシステムを自動的にスキャンし、インストールに推奨されるすべてのドライバをリ ストアップします。**Xpress Install** ボタンをクリックすると、「Xpress Install」が選択されたすべてのドラ イバをインストールします。または、矢印◙ |sstallアイコンをクリックすると、必要なドライバを個別にイ ンストールします。

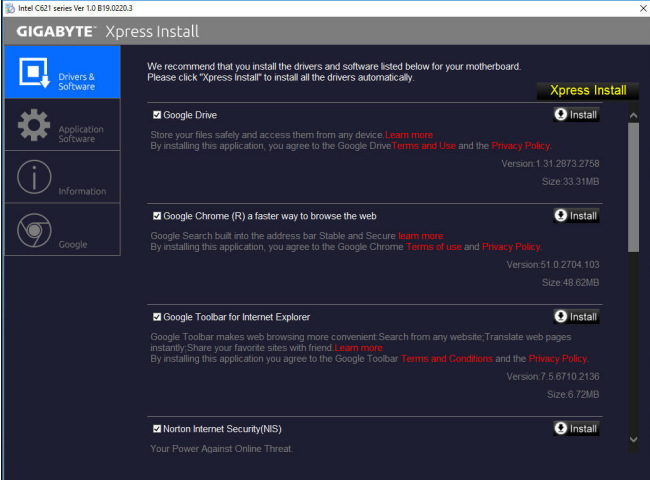

![](_page_48_Picture_5.jpeg)

# <span id="page-49-0"></span>**3-4 LEDのデバッグコードについて**

### **通常起動**

![](_page_49_Picture_266.jpeg)

![](_page_50_Picture_270.jpeg)

![](_page_51_Picture_231.jpeg)

### **S3 レジューム**

![](_page_51_Picture_232.jpeg)

### **Recovery**

![](_page_51_Picture_233.jpeg)

**エラー**

![](_page_51_Picture_234.jpeg)

![](_page_52_Picture_135.jpeg)

### <span id="page-53-0"></span>**Regulatory Notices**

#### **United States of America, Federal Communications Commission Statement**

![](_page_53_Picture_2.jpeg)

This equipment has been tested and found to comply with the limits for a Class B digital device, pursuant to Part 15 of the FCC Rules. These limits are designed to provide reasonable protection against harmful interference in a residential installation. This equipment generates, uses and can radiate radio frequency energy and, if not installed and used in accordance with manufacturer's instructions, may cause harmful interference to radio communications. However, there is no guarantee that interference will not occur in a particular installation. If this equipment does cause harmful interference to radio or television reception, which can be determined by turning the equipment off and on, the user is encouraged to try to correct the interference by one or more of the following measures:

- Reorient or relocate the receiving antenna.
- Increase the separation between the equipment and receiver.
- Connect the equipment to an outlet on a circuit different from that to which the receiver is connected.
- Consult the dealer or an experienced radio/TV technician for help.

#### **Canadian Department of Communications Statement**

This digital apparatus does not exceed the Class B limits for radio noise emissions from digital apparatus set out in the Radio Interference Regulations of the Canadian Department of Communications. This class B digital apparatus complies with Canadian ICES-003.

#### **Avis de conformité à la réglementation d'Industrie Canada**

Cet appareil numérique de la classe B est conforme à la norme NMB-003 du Canada.

#### **European Union (EU) CE Declaration of Conformity**

This device complies with the following directives: Electromagnetic Compatibility Directive 2014/30/EU, Low-voltage Directive 2014/35/EU, RoHS directive (recast) 2011/65/EU & the 2015/863 Statement. This product has been tested and found to comply with all essential requirements of the **Directives** 

#### **European Union (EU) RoHS (recast) Directive 2011/65/EU & the European Commission Delegated Directive (EU) 2015/863 Statement**

GIGABYTE products have not intended to add and safe from hazardous substances (Cd, Pb, Hg, Cr+6, PBDE, PBB, DEHP, BBP, DBP and DIBP). The parts and components have been carefully selected to meet RoHS requirement. Moreover, we at GIGABYTE are continuing our efforts to develop products that do not use internationally banned toxic che

#### **European Union (EU) Community Waste Electrical & Electronic Equipment (WEEE) Directive Statement**

GIGABYTE will fulfill the national laws as interpreted from the 2012/19/EU WEEE (Waste Electrical and Electronic Equipment) (recast) directive. The WEEE Directive specifies the treatment, collection, recycling and disposal of electric and electronic devices and their components. Under the Directive, used equipment must be marked, collected separately, and disposed of properly.

#### **WEEE Symbol Statement**

![](_page_53_Picture_19.jpeg)

The symbol shown below is on the product or on its packaging, which indicates that this product must not be disposed of with other waste. Instead, the device should be taken to the waste collection centers for activation of the treatment, collection, recycling and disposal procedure.

For more information about where you can drop off your waste equipment for recycling, please contact your local government office, your household waste disposal service or where you purchased the product for details of environmentally safe recycling.

#### **Battery Information**

European Union—Disposal and recycling information GIGABYTE Recycling Program (available in some regions)

![](_page_53_Picture_24.jpeg)

This symbol indicates that this product and/or battery should not be disposed of with household waste. You must use the public collection system to return, recycle, or treat them in compliance with the local regulations.

#### **End of Life Directives-Recycling**

![](_page_53_Picture_27.jpeg)

The symbol shown below is on the product or on its packaging, which indicates that this product must not be disposed of with other waste. Instead, the device should be taken to the waste collection centers for activation of the treatment, collection, recycling and disposal procedure.

#### **Déclaration de Conformité aux Directives de l'Union européenne (UE)**

Cet appareil portant la marque CE est conforme aux directives de l'UE suivantes: directive Compatibilité Electromagnétique 2014/30/UE, directive Basse Tension 2014/35/UE et directive RoHS II 2011/65/UE. La conformité à ces directives est évaluée sur la base des normes européennes harmonisées applicables.

#### **European Union (EU) CE-Konformitätserklärung**

Dieses Produkte mit CE-Kennzeichnung erfüllen folgenden EU-Richtlinien: EMV-Richtlinie 2014/30/EU, Niederspannungsrichtlinie 2014/30/EU und RoHS-Richtlinie 2011/65/EU erfüllt. Die Konformität mit diesen Richtlinien wird unter Verwendung der entsprechenden Standards zurEuropäischen Normierung beurteilt.

#### **CE declaração de conformidade**

Este produto com a marcação CE estão em conformidade com das seguintes Diretivas UE: Diretiva Baixa Tensão 2014/35/EU; Diretiva CEM 2014/30/EU; Diretiva RSP 2011/65/UE. A conformidade com estas diretivas é verificada utilizando as normas europeias harmonizadas.

#### **CE Declaración de conformidad**

Este producto que llevan la marca CE cumplen con las siguientes Directivas de la Unión Europea: Directiva EMC (2014/30/EU), Directiva de bajo voltaje (2014/35/EU), Directiva RoHS (recast) (2011/65/EU). El cumplimiento de estas directivas se evalúa mediante las normas europeas armonizadas.

#### **Dichiarazione di conformità CE**

Questo prodotto è conforme alle seguenti direttive: Direttiva sulla compatibilità elettromagnetica 2014/30/UE, Direttiva sulla bassa tensione 2014/35/UE, Direttiva RoHS (rifusione) 2011/65/UE. Questo prodotto è stato testato e trovato conforme a tutti i requisiti essenziali delle Direttive.

<span id="page-54-0"></span>![](_page_54_Picture_0.jpeg)

**GIGA-BYTE TECHNOLOGY CO., LTD.** Address:No.6, Baoqiang Rd., Xindian Dist., New Taipei City 231 TEL:+886-2-8912-4000、FAX:+886-2-8912-4005 技術および非技術サポート(販売/マーケティング):https://esupport.gigabyte.com WEBアドレス(英語): https://www.gigabyte.com WEBアドレス(中国語): https://www.gigabyte.com/tw

#### • **GIGABYTE eSupport**

技術的または技術的でない (販売/マーケティング) 質問を送信するには: https://esupport.gigabyte.com

![](_page_54_Picture_4.jpeg)